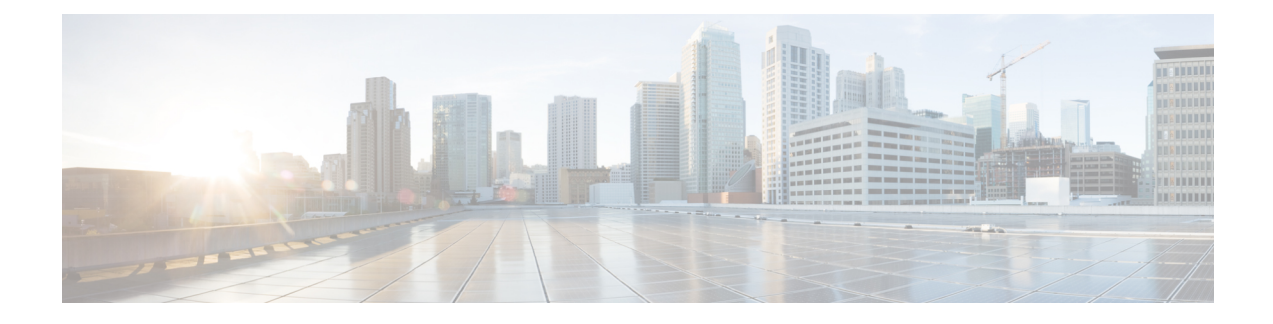

# **Installing the Cisco DCNM**

This chapter contains the following sections:

If you are installing Cisco DCNM on SE, install the DCNM ISO Virtual Appliance (.iso) installer.

- Installing Cisco DCNM on [Windows,](#page-0-0) on page 1
- [Installing](#page-7-0) Cisco DCNM on Linux, on page 8
- Installing DCNM on Open Virtual [Appliance,](#page-15-0) on page 16
- Installing DCNM on ISO Virtual [Appliance,](#page-22-0) on page 23
- [Launching](#page-34-0) SAN Client and Device Manager, on page 35

# <span id="page-0-0"></span>**Installing Cisco DCNM on Windows**

Perform the following tasks to install Cisco DCNM on Windows.

### **Uninstalling the Cisco DCNM on Windows**

Perform this procedure to uninstall Cisco DCNM on Windows.

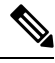

**Note** We recommend that you follow these steps in the same order.

### **Before you begin**

You must remove the Cisco DCNM instance completely before you use the same server to install a different version of DCNM. Ensure that you delete the pgevent.dll (located at dcm db path \db\lib\pgevent.dll) before beginning to upgrade.

### **Procedure**

**Step 1** Stop Cisco DCNM Services.

Close all instances of DCNM SAN client and Device Manager running on the server.

**Step 2** Uninstall the Postgres database.

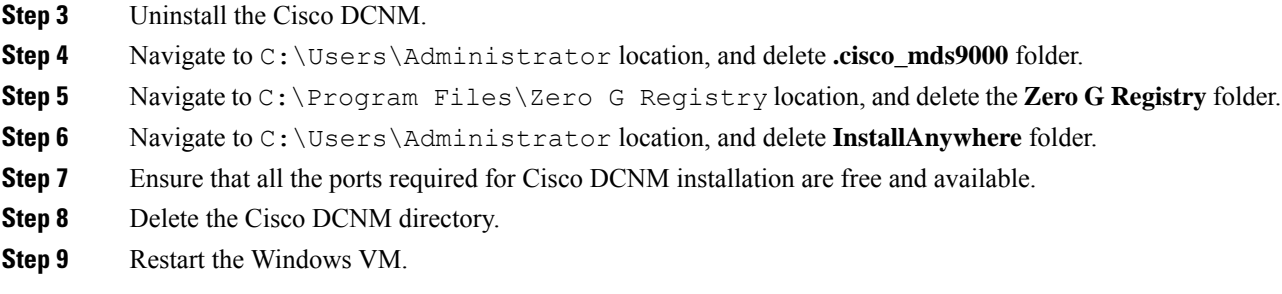

# **Downloading the Cisco DCNM Windows Installer and Properties File**

The first step to installing the DCNM on Windows is to download the dcnm.exe file.

**Note** If you plan to use Federation application functions, you must deploy the dcnm.exe file twice.

### **Procedure**

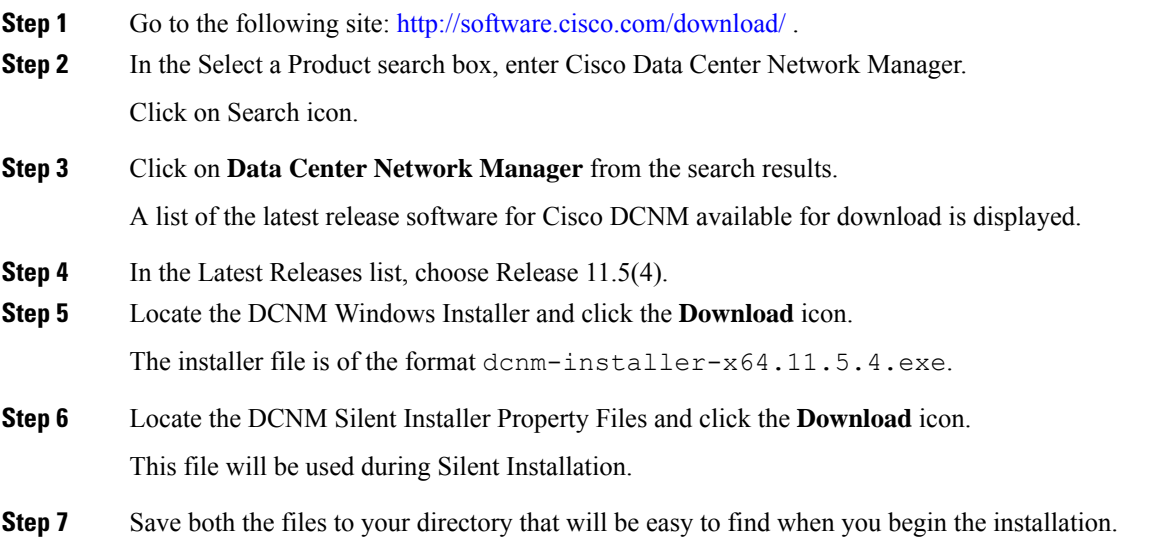

## <span id="page-1-0"></span>**Installing Cisco DCNM on Windows Using the GUI**

Perform the following steps to install DCNM Windows using the GUI:

### **Procedure**

**Step 1** Locate the dcnm.exe file that you have downloaded.

Double click on the dcnm.exe file.

InstallAnywhere progress bar appears to show the progress.

**Step 2** On the Introduction screen, read the instructions.

Choose a vendor from the OEM Vendor drop-down list.

- Cisco Systems, Inc—to install Cisco Data Center Network Manager.
- IBM─to install the IBM Data Center Network Manager.

The following message appears:

```
Please close the DCNM Installation wizard gracefully using "Done" option
on last installation step and wait for the installation wizard to close automatically.
Do not restart the system or forcefully terminate the Installation wizard while it is still
in progress."
```
Click **OK** to continue.

Click **Next**.

- **Step 3** Check **Add server to existing federation** checkbox if DCNM is installed as a secondary appliance in a Federation setup.
- **Step 4** Check **Secure Ciphers** checkbox to allow only switches with strong ciphers to be discovered by DCNM.
- **Step 5** To install DCNM-SAN and SMI-S for the first time, choose the location for installation. In the Install Location field, click **Choose**, and provide the appropriate folder path. Click **Restore Default Folder** if DCNM is installed as a part of the Federation setup.

Click **Next**.

**Step 6** Choose the appropriate RDBMS for the DCNM server.

Select the database that is based on your requirement.

- Install PostgreSQL—Installs the PostgreSQL database that is bundled along with the dcnm.exe.
- Existing PostgreSQL 9.4
- Existing Oracle 10g/11g/12c
- Existing Oracle 10g/11g/12c RAC

In the Service Name field, enter the service name of the Oracle RAC server. Enter a maximum of three host IP addresses. Click OK. The DB URL is generated.

If the Cisco DCNM installer detected an existing RDBMS installation, the DB URL field shows the hostname.

Cisco DCNM installation with existing PostgresSQL requires an existing schema with the same name as the DCNM username, which is owned by the same username. When there are no schemas existing with the DCNM username, or if you don't have the ownership of the schema with the same dcnmuser name, the tables are created in the default schema, which is known as "public".

- **Note** You can't upgrade the DCNM Server with tables created in the default public schema.
- In Oracle, when a new user is created, a schema name with the same name as the username is created automatically. **Note**

In the DCNM DB User field, enter the username that the Cisco DCNM uses to access the database. In the DCNM DB Password field, enter the password for the database user account that you specified. If you select **Add Server to an existing federation**, modify the database URL by selecting the corresponding RDBMS option. Because all the servers in federation refer to the same database, you must provide the dcnmuser name and password of the primary server.

Click **Next**. Review the limitations with Oracle Database and click **OK**.

Click **Next**.

- **Step 7** In the Port Configuration Options screen, choose the interface and web ports for Cisco DCNM.
	- From the Server IP Address list, choose the IP address that you want to use for the Cisco DCNM server. The list shows only the IP addresses currently that are assigned to network interfaces on the server system.
	- If you want to change the port that the Cisco DCNM-SAN web server listens to, enter the new port number in the SAN Web Server Port field. By default, the Cisco DCNM-SAN web server listens to TCP port 443.
	- During Cisco DCNM installation, use port numbers that are not commonly used. For example, 87 and 23 are reserved or restricted web ports. **Note**

Click **Next**.

**Step 8** In the Choose archive Folder for DCNM screen, provide a folder path to store device configuration files, user preferences and so on.

Perform one of the following:

- Click **Choose** to select a path to store the DCNM LAN archive directory.
	- If you must choose a remote system, provide the UNC path. For example: //Server/Share/directorypath. **Note**
- Click **Restore Default Folder** to retain the default folder.
- **Note** Ensure that this folder is accessible by all nodes in the Federation setup.

Click **Next**.

- **Step 9** In the Local User Credentials screen, provide a valid username and password to access both DCNM SAN and DCNM LAN appliances.
	- In the Admin Username field, enter a name for a Cisco DCNM server user. The installer creates the Cisco DCNM server user and assigns the Administrator role to it.
	- In the Password field, enter a password for the user, and in the Confirm Password field, reenter the password.

Adhere to the following password requirements. If you don't comply with the requirements, the DCNM application may not function properly:

- It must be at least 8 characters long and contain at least one alphabet and one numeral.
- It can contain a combination of alphabets, numerals, and special characters.
- Do not use any of these special characters in the DCNM password for any deployment mode:  $<$ SPACE> & \$ % ' " ^ = < > ; :

Click **Next**.

- **Step 10** In the Authentication Settings screen, choose the authentication method that the Cisco DCNM server should use to authenticate users who log on to the Cisco DCNM client. You can choose one of the following:
	- **Local**—Cisco DCNM client users are authenticated by the Cisco DCNM server user accounts only.
	- **RADIUS**—Cisco DCNM client users are authenticated by a RADIUS server.
	- **TACACS+**—Cisco DCNM client users are authenticated by a TACACS+ server.

You can configure LDAP authentication after installing DCNM.

After TACACS/RADIUS/LDAP is enabled, Local user "admin" can't be accessible. This is default behavior. **Note**

> Only if the TACACS/RADIUS/LDAP server isn't reachable or down, the Local user will be validated and is able to log in.

If LDAP/RADIUS/TACACS server is reachable and authentication fails on TACACS/LDAP/RADIUS, then no fall back to local.

- **Step 11** If you chose RADIUS or TACACS+, do the following:
	- a) In the primary server address field, enter the IPv4 address of the server in dotted-decimal format.
	- b) In the primary server key field, enter the shared secret of the server.
	- c) (Optional) If you want to ensure that Cisco DCNM can communicate with the server, click **Verify**.
	- d) In the secondary server address field, enter the IPv4 address of the server in dotted-decimal format.
	- e) In the secondary server key field, enter the shared secret of the server.
	- f) (Optional) If you want to ensure that Cisco DCNM can communicate with the server, click **Verify**.
	- g) In the tertiary server address field, enter the address of the server in the dotted-decimal format.
	- h) In the tertiary server key field, enter the shared secret of the server.
	- i) (Optional) If you want to ensure that Cisco DCNM can communicate with the server, click **Verify**.

Click **Next**.

**Step 12** In the Choose Shortcut Folder screen, specify path where you want to create the DCNM icons.

If you want the installer to create the shortcuts for all users who can log into the server system, check the **Create icons for All Users** check box.

Click **Next**.

**Step 13** In the Pre-Installation Summary screen, review the installation configuration.

Click **Previous** to go to the previous tabs and modify the configuration.

Click **Next**.

**Step 14** On the confirmation window, click **Yes** to begin the DCNM installation.

The progress bar description shows the process during the installation.

**Step 15** On the Install Complete screen, the installed components are listed. Click **Done** to start the DCNM server. **Note** Do not close the installer, nor kill the wizard. Ensure that you click **Done**.

Wait until the DCNM is deployed on the system.

The prompt will return after the silent install is complete.

**Step 16** Open a browser and enter **https://<<DCNM\_server\_IP\_Address>>**.

Press **Return** key to launch the Web Interface of Cisco DCNM on Windows for LAN and SAN Management.

### **Installing Cisco DCNM Windows in a Server Federation Environment using GUI**

To install DCNM in a server federation environment:

### **Before you begin**

- Ensure that you have installed DCNM on the Primary server. Follow the instructions provided in [Installing](#page-1-0) Cisco DCNM on [Windows](#page-1-0) Using the GUI, on page 2 section.
- Ensure that both the Primary and Secondary servers are in the same DCNM version.

### **Procedure**

**Step 1** While installing DCNM on the Secondary server, check **Add server to existing federation** checkbox.

This makes the DCNM installed as a secondary appliance in a Federation setup. The Pre-installation Summary screen displays the Federation status and nodes in the Federation Settings area.

The following message appears:

```
Please close the DCNM Installation wizard gracefully using "Done" option
on last installation step and wait for the installation wizard to close automatically.
Do not restart the system or forcefully terminate the Installation wizard while it is still
in progress."
```
Click **OK** to continue.

**Step 2** Check Secure Ciphers checkbox to allow only switches with strong ciphers to be discovered by DCNM, only if the Secure Ciphers was enabled on the Primary.

Cisco DCNM uses both strong and weak ciphers when connecting to switches. If user you wants to use only strong ciphers for network, select the checkbox. Ensure that the switches in your network support strong ciphers before you select checkbox, as DCNM will not be able to connect to switches which do not support strong ciphers.

**Step 3** Modify the database URL by selecting the corresponding RDBMS option.

All the serversin federation refer to the same database, and therefore you must provide the DCNM user name and password of the primary server. Also, you must provide the database user name and password of the primary server. **Note**

The user name and password of the database are same for all the server installation forming the federation. Similarly, the user name and password of DCNM are same for all the server installation forming the federation.

### **Installing Cisco DCNM Windows through Silent Installation**

Cisco DCNM supportsSilent installation only on Local Authorization mode and not on Remote Authorization mode.

Perform the following steps to install DCNM Windows through silent installation.

### **Procedure**

**Step 1** Unzip, extract and open the installer.properties file and update the following properties.

```
#-----------------BASIC Properties---------------------
DCNM_IP_ADDRESS=<ip_address_of_host_machine>
USER_INSTALL_DIR=C:\\Program Files\\Cisco Systems
INSTALLATION_TYPE=NEW_INSTALL
#INSTALLATION_TYPE=UPGRADE
SAN_FEDERATION=FALSE
#SAN_FEDERATION=TRUE
```
### **Step 2** Configure the database parameters.

If you are using PostgreSQL database, edit this block:

```
#------------------DATABASE Properties--------------------
#User can configure these properties to use existing database or
# install fresh Postgres as database for the DCNM. Existing database
# can be postgres (remote or local), Oracle (remote or local)
# or it can be Oracle RAC.
#----------------------------------------------------
USE_EXISTING_DB=FALSE
#USE_EXISTING_DB=TRUE
PG_DB_PATH=C:\\Program Files\\Cisco Systems\\dcm\\db
#----------New Postgres---------------------------------
DCNM_DB_URL=jdbc\:postgresql\://localhost\:5432/dcmdb
DCNM_DB_NAME=dcmdb
SELECTED_DATABASE=postgresql
DCNM_DB_USERNAME=dcnmuser
DCNM_DB_USER_PASSWORD=dcnmuser
```
If you are using the Oracle database, edit this block:

```
#------------------DATABASE Properties--------------------
#User can configure these properties to use existing database or
# install fresh Postgres as database for the DCNM. Existing database
# can be postgres (remote or local), Oracle (remote or local)
# or it can be Oracle RAC.
#----------------------------------------------------
USE_EXISTING_DB=FALSE
#USE_EXISTING_DB=TRUE
```
ORA\_DB\_PATH=C:\\oraclexe\\app\\oracle\\product\\10.2.0\\server

### **Step 3** Configure the user credentials for DCNM.

```
#-----------------User Configuration-----------------
#DCNM User Configuration Properties
#If you want to use special characters in DCNM_ADMIN
#credentials,Please use escape character(\) before
#the symbol [For eg. Password "an$6x12" must be specified as "an\$6x12" ].
#----------------------------------------------------
```
DECRYPT\_PASSWORDS=FALSE DCNM\_ADMIN\_USER=**admin** DCNM\_ADMIN\_USER\_PASSWORD=**admin123** #-----------------User Configuration----------------- **Step 4** Enable the Secure Ciphers. #----------------Secure Ciphers------------------------------------- #DCNM uses both strong and weak ciphers when connecting to switches #If user wants to use only strong ciphers for connection, please set #property to TRUE. Make sure your switches support strong ciphers before #setting the property as DCNM will not be able to connect to switches which #support only weak ciphers. #----------------------------------------------------------------------- SECURE\_CIPHER=FALSE #SECURE\_CIPHER=TRUE #----------------------------------------------------------------------- **Step 5** Configure IBM Raven to install IBM Data Center Network Manager. #------------------------------IBM Raven Support---------------------- #Set true if Vendor is IBM, by default false #--------------------------------------------------------------------- IBM\_INSTALL=FALSE /\*Does not install IBM Data Center Network Manager\*/ #--------------------------------------------------------------------- **Step 6** Navigate to the directory where you downloaded the Cisco DCNM Windows software and run the appropriate installer by using the following command: **dcnm-release.exe -i silent -f** *path\_of\_installer.properties\_file* You can check the status of installation in the Task Manager process. **Step 7** Open a browser and enter **https://<<DCNM\_server\_IP\_Address>>**. Press **Return** key to launch the Web Interface of Cisco DCNM for SAN Management.

# <span id="page-7-0"></span>**Installing Cisco DCNM on Linux**

Perform the following tasks to install Cisco DCNM on Linux.

**Note** Ensure that you do not install DCNM on **/home** SELinux protected path.

## **Uninstalling the Cisco DCNM on Linux**

Perform this procedure to uninstall Cisco DCNM on Linux.

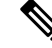

**Note** We recommend that you follow these steps in the same order.

### **Before you begin**

You must remove the Cisco DCNM instance completely before you use the same server to install a different version of DCNM.

### **Procedure**

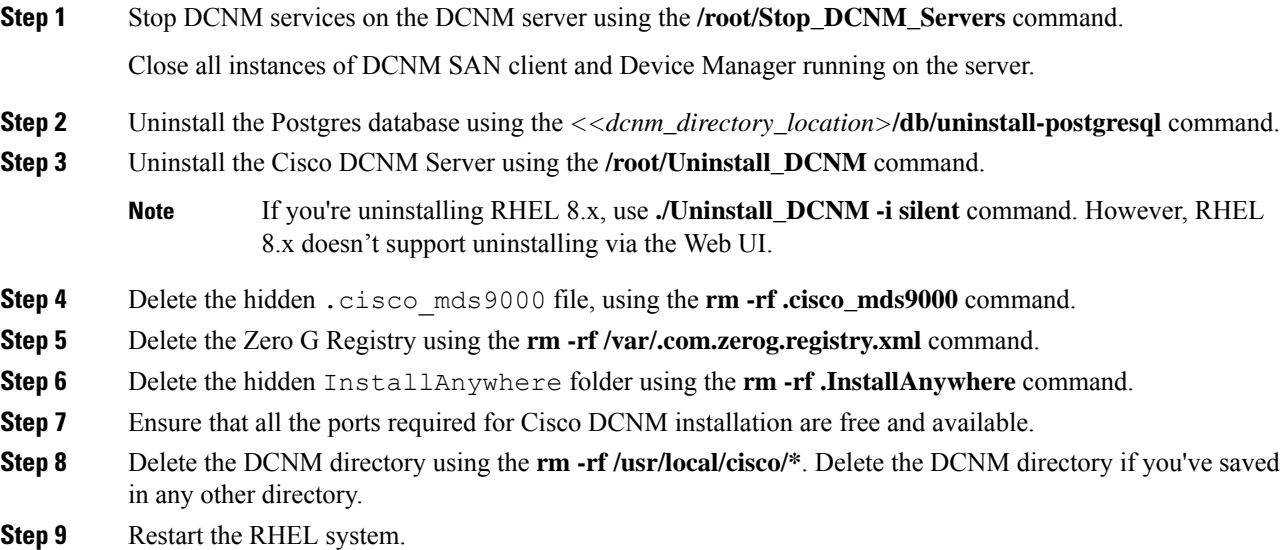

### **Uninstalling the Cisco DCNM on Linux**

The following sample shows the list of commands that you must run, to uninstall te Cisco DCNM on Linux.

```
[dcnm-linux]# /root/Stop_DCNM_Servers
[dcnm-linux]# /<<dcnm_installed dir>>/db/uninstall-postgresql
[dcnm-linux]# /root/Uninstall_DCNM /* for uninstalling RHEL 7.x */
[dcnm-linux]# ./Uninstall_DCNM -i silent /* for uninstalling RHEL 8.x */
[dcnm-linux]# rm -rf .cisco_mds9000
[dcnm-linux]# rm -rf /var/.com.zerog.registry.xml
[dcnm-linux]# rm -rf .InstallAnywhere
[dcnm-linux]# rm -rf /usr/local/cisco/*
[dcnm-linux]# restart
[dcnm-linux]#
```
### **Downloading the Cisco DCNM Linux Installer and Properties File**

The first step to installing the DCNM on Linux is to download the dcnm.bin file.

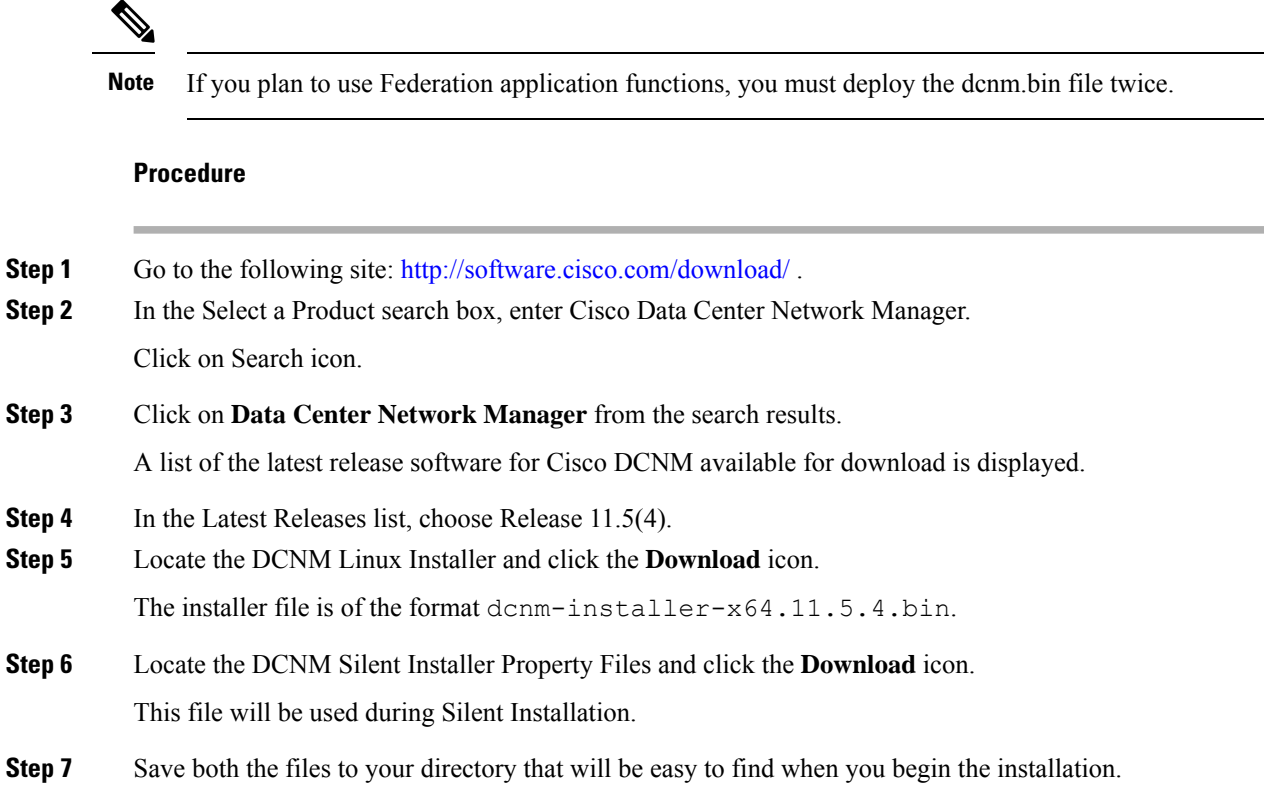

# <span id="page-9-0"></span>**Installing Cisco DCNM on Linux Using the GUI**

Perform the following steps to install DCNM Linux using the GUI:

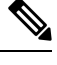

**Note** Ensure that you do not install DCNM on **/home** SELinux protected path.

### **Before you begin**

Ensure that the DISPLAY variable is set to 1.

• Check if DISPLAY variable is set to 1 by using the following command:

**echo \$DISPLAY**

• Set DISPLAY variable to 1 by using the following command:

**export DISPLAY=:1**

### **Procedure**

Step 1 Locate the dcnm-installer-x64. <release-name>.bin file that you have downloaded. Run the dcnm.bin installer file.

InstallAnywhere progress bar appears showing the progress.

**Step 2** On the Introduction screen, read the instructions.

Choose a vendor from OEM Vendor drop-down list.

- Cisco Systems, Inc─to install Cisco Data Center Network Manager
- IBM-to install IBM Data Center Network Manager

#### The following message appears:

```
Please close the DCNM Installation wizard gracefully using "Done" option
on last installation step and wait for the installation wizard to close automatically.
Do not restart the system or forcefully terminate the Installation wizard while it is still
in progress."
```
Click **OK** to continue.

Click **Next**.

- **Step 3** Check **Add server to existing federation** checkbox if DCNM is installed as a secondary appliance in a Federation setup.
- **Step 4** Check **Secure Ciphers** checkbox to allow only switches with strong ciphers to be discovered by DCNM.
- **Step 5** To install DCNM-SAN and SMI-S for the first time, choose the location for installation.
	- The location for installation must be within the partition where the required disk space is provisioned. Ensure that there is sufficient disk space for deployment. **Note**

In the Install Location field, click **Choose**, and provide the appropriate folder path. Click **Restore Default Folder** if DCNM is installed as a part of the Federation setup.

Click **Next**.

**Step 6** Choose the appropriate RDBMS for the DCNM server.

Select the database that is based on your requirement.

- Install PostgreSQL—Installs the PostgreSQL database that is bundled along with the dcnm.bin.
- Existing PostgreSQL 9.4—Existing PostgreSQL database that is already set up, with a clean schema.
- Existing Oracle 10g/11g/12c—Existing Oracle database that is already set up, with a clean schema.
- Existing Oracle 10g/11g/12c RAC—Existing Oracle database that is already set up, with a clean schema.

In the Service Name field, enter the service name of the Oracle RAC server. Enter a maximum of three host IP addresses. Click **OK**. The DB URL is generated.

If the Cisco DCNM installer detected an existing RDBMS installation, the DB URL field shows the hostname.

Cisco DCNM installation with existing PostgresSQL requires an existing schema with the same name as the DCNM username, which is owned by the same username. When there is no schema existing with the DCNM username, or if you do not have the ownership of the schema with the same dcnmuser name, the tables are created in the default schema, known as "public". **Note**

If the tables are created in the default schema, you may encounter authentication issues after upgrading Cisco DCNM. You will have to create a schema with the sane name as the DCNM username owned by the same username. For instructions, see User and [Schemas](cisco-dcnm-san-install-upgrade-guide-1154_chapter8.pdf#nameddest=unique_56).

In Oracle, when a new user is created, a schema name with the same name as the username is created automatically. **Note**

In the **DCNM DB User** field, enter the username that Cisco DCNM user uses to access the database. In the **DCNM DB Password** field, enter the password for the database user account that you specified. If you select **Add Server to an existing federation**, modify the database URL by selecting the corresponding RDBMS option. Because all the servers in Federation refer to the same database, you must provide the dcnmuser name and password of the primary server.

Click **Next**. Review the limitations with Oracle Database and click **OK**.

Click **Next**.

- **Step 7** In the Port Configuration Options screen, choose the interface and web ports for Cisco DCNM.
	- From the Server IP Address list, choose the IP address that you want to use for the Cisco DCNM server. The list shows only the IP addresses currently that are assigned to network interfaces on the server system.
	- If you want to change the port that the Cisco DCNM-SAN web server listens to, enter the new port number in the SAN Web Server Port field. By default, the Cisco DCNM-SAN web server listens to TCP port 443.
	- During Cisco DCNM installation, use port numbers that are free. For example, 87 and 23 are reserved or restricted web ports. **Note**

Click **Next**.

**Step 8** In the Choose archive Folder for DCNM screen, provide a folder path to store device configuration files, user preferences and so on.

Perform one of the following:

- Click **Choose** to select a path to store the DCNM archive directory.
- If you must choose a remote system, provide the UNC path. For example: //Server/Share/directorypath. **Note**
- Click **Restore Default Folder** to retain the default folder.

### Click **Next**.

- **Step 9** In the Local User Credentials screen, provide a valid username and password to access DCNM SAN appliances.
	- In the Admin Username field, enter a name for a Cisco DCNM server user. The installer creates the Cisco DCNM server user and assigns the Administrator role to it.
	- In the Password field, enter a password for the user, and in the Confirm Password field, reenter the password.

Adhere to the following password requirements. If you do not comply with the requirements, the DCNM application may not function properly:

- It must be at least eight characters long and contain at least one alphabet and one numeral.
- It can contain a combination of alphabets, numerals, and special characters.
- Do not use any of these special characters in the DCNM password for any deployment mode:  $<$ SPACE> & \$ % ' " ^ = < > ; :

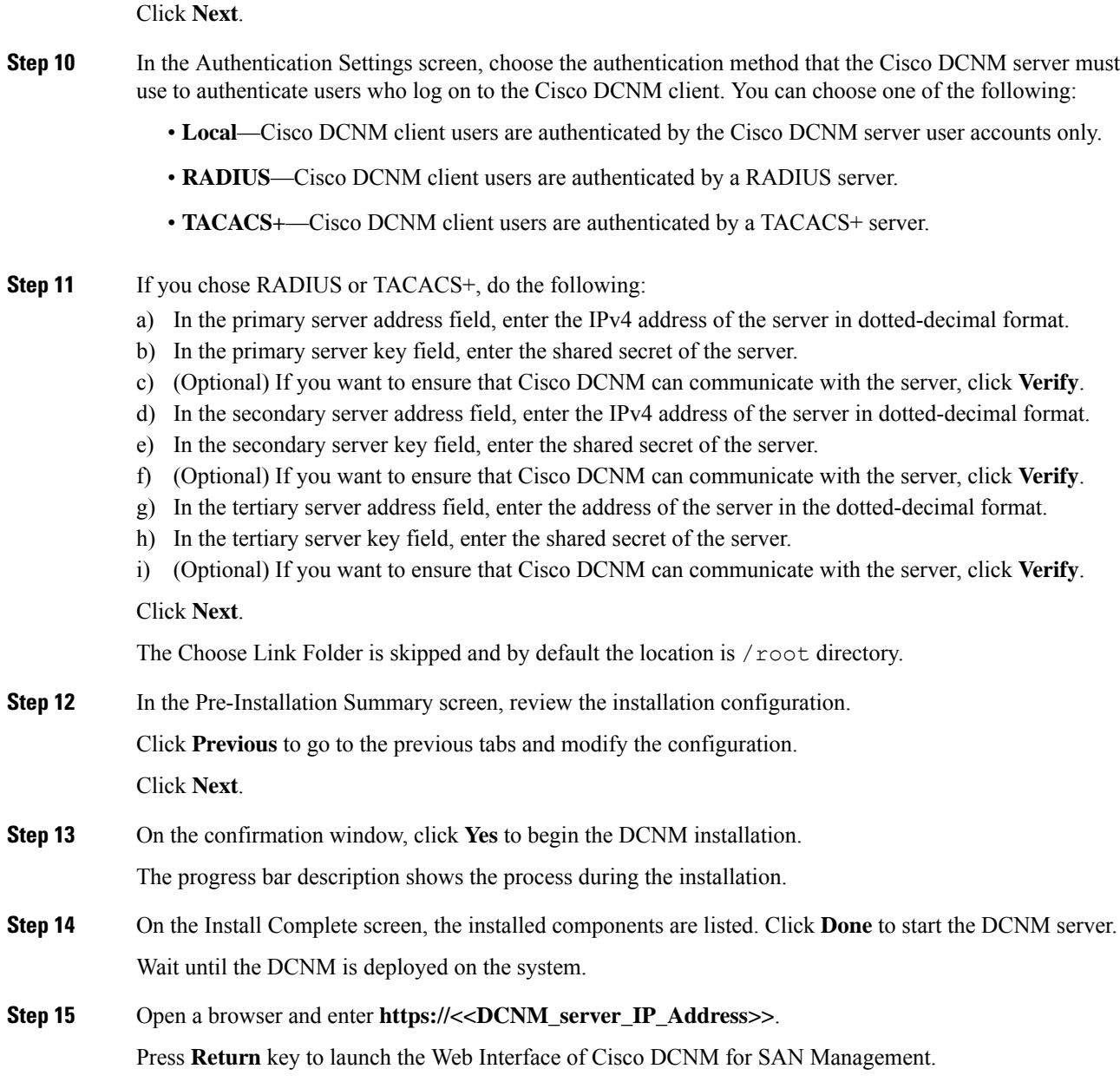

# **Installing Cisco DCNM Linux in a Server Federation Environment Using GUI**

To install DCNM in a server federation environment:

**Note** Ensure that you do not install DCNM on **/home** SELinux protected path.

### **Before you begin**

- Ensure that you have installed DCNM on the Primary server. Follow the instructions in [Installing](#page-9-0) Cisco [DCNM](#page-9-0) on Linux Using the GUI, on page 10 section.
- Ensure that the DISPLAY variable is set to 1.
	- Check if DISPLAY variable is set to 1 by using the following command:

#### **echo \$DISPLAY**

• Set DISPLAY variable to 1 by using the following command:

```
export DISPLAY=:1
```
• Ensure that both the Primary and Secondary servers are in the same DCNM version.

### **Procedure**

**Step 1** While installing DCNM on the Secondary server, check **Add server to existing federation** checkbox.

This makes the DCNM installed as a secondary appliance in a Federation setup. The Pre-installation Summary screen displays the Federation status and nodes in the Federation Settings area.

The following message appears:

```
Please close the DCNM Installation wizard gracefully using "Done" option
on last installation step and wait for the installation wizard to close automatically.
Do not restart the system or forcefully terminate the Installation wizard while it is still
in progress."
```
Click **OK** to continue.

**Step 2** Check Secure Ciphers checkbox to allow only switches with strong ciphers to be discovered by DCNM, only if the Secure Ciphers were enabled on the Primary.

Cisco DCNM uses both strong and weak ciphers when connecting to switches. If you use only strong ciphers for the network, select the checkbox. Ensure that the switches in your network support strong ciphers before you select checkbox, as DCNM will not be able to connect to switches which do not support strong ciphers.

- **Step 3** Modify the database URL by selecting the corresponding RDBMS option.
	- All the serversin federation refer to the same database, and therefore you must provide the DCNM username and password of the primary server. Also, you must provide the database username and password of the primary server. **Note**

The username and password of the database are same for all the server installation forming the federation. Similarly, the username and password of DCNM are same for all the server installation forming the federation.

### **Installing Cisco DCNM Linux Through Silent Installation**

Cisco DCNM supportsSilent installation only on Local Authorization mode and not on Remote Authorization mode.

Perform the following steps to install DCNM Linux through silent installation.

**Note** Ensure that you do not install DCNM on **/home** SELinux protected path.

#### **Before you begin**

Ensure that you have execution permissions to the /tmp directory before you begin to install Cisco DCNM on Linux.

### **Procedure**

**Step 1** Unzip, extract, and open the installer.properties file and update the following properties.

```
#-----------------BASIC Properties---------------------
DCNM_IP_ADDRESS=<ip address of host machine>
USER_INSTALL_DIR=/usr/local/cisco/dcm
INSTALLATION_TYPE=NEW_INSTALL
#INSTALLATION_TYPE=UPGRADE
SAN_FEDERATION=FALSE
#SAN_FEDERATION=TRUE
```
### **Step 2** Configure the database parameters.

If you are using PostgreSQL database, edit this block:

```
#--------------New Postgress---------------------------
PG_DB_PATH=/usr/local/cisco/dcm/db
```

```
#PG_DB_PATH=/opt/dctest/cisco/dcm/db /*non-default installation directory*/
#BACKUP_FILE=/opt/dctest/cisco/dcm/dcnm/bin/<backup-filename> /*non-default backup file
directory*/
```

```
DCNM_DB_URL=jdbc\:postgresql\://localhost\:5432/dcmdb
DCNM_DB_NAME=dcmdb
SELECTED_DATABASE=postgresql
DCNM_DB_USERNAME=dcnmuser
DCNM_DB_USER_PASSWORD=dcnmuser
#CLEAN_DATABASE=TRUE
```
If you are using the Oracle database, edit this block:

```
#------------------DATABASE Properties--------------------
#User can configure these properties to use existing database or
# install fresh Postgres as database for the DCNM. Existing database
# can be postgres (remote or local), Oracle (remote or local)
# or it can be Oracle RAC.
    #----------------------------------------------------
USE_EXISTING_DB=FALSE
#USE_EXISTING_DB=TRUE
ORA_DB_PATH=C:\\oraclexe\\app\\oracle\\product\\10.2.0\\server
```
### **Step 3** Configure the Data Path for DCNM.

```
#---------------------DATA PATH----------------
#Data path is the folder location where DCNM LAN related
#information like Config archives, templates etc. are stored.
# In DCNM LAN Cluster mode this folder has to be a shared folder.
#For linux and windows it will be different as the folder structure vaires
#----------------------------------------------------
```
DATA\_PATH=/usr/local/cisco/dcm/dcnm #---------------------DATA PATH----------------

**Step 4** Configure the user credentials for DCNM.

```
#-----------------User Configuration-----------------
#DCNM User Configuration Properties
#If you want to use special characters in DCNM_ADMIN
#credentials,Please use escape character(\) before
#the symbol [For eg. Password "an$6x12" must be specified as "an\$6x12" ].
#----------------------------------------------------
```
DECRYPT\_PASSWORDS=FALSE DCNM\_ADMIN\_USER=**admin** DCNM\_ADMIN\_USER\_PASSWORD=**admin123**

#-----------------User Configuration-----------------

### **Step 5** Enable the Secure Ciphers.

#----------------Secure Ciphers------------------------------------- #DCNM uses both strong and weak ciphers when connecting to switches #If user wants to use only strong ciphers for connection, please set #property to TRUE. Make sure your switches support strong ciphers before #setting the property as DCNM will not be able to connect to switches which #support only weak ciphers.

#----------------------------------------------------------------------- SECURE\_CIPHER=FALSE #SECURE\_CIPHER=TRUE #-----------------------------------------------------------------------

**Step 6** Configure IBM Raven to install IBM Data Center Network Manager.

#------------------------------IBM Raven Support---------------------- #Set true if Vendor is IBM, by default false #--------------------------------------------------------------------- IBM\_INSTALL=FALSE /\*Does not install IBM Data Center Network Manager\*/

#---------------------------------------------------------------------

**Step 7** Navigate to the directory where you downloaded the Cisco DCNM Linux software and run the appropriate installer by using the following command:

**dcnm-release.bin -i silent -f** *path\_of\_installer.properties\_file*

You can check the status of installation by using the following command **ps -ef | grep 'LAX'**. The prompt will return after the silent install is complete.

### <span id="page-15-0"></span>**Step 8** Open a browser and enter **https://<<DCNM\_server\_IP\_Address>>**.

Press **Return** key to launch the Web Interface of Cisco DCNM on Linux for SAN Management.

# **Installing DCNM on Open Virtual Appliance**

This chapter contains the following sections:

Ш

## **Downloading the Open Virtual Appliance File**

The first step to install the Open Virtual Appliance is to download the dcnm.ova file. Point to that dcnm.ova file on your computer when deploying the OVF template.

### **Procedure**

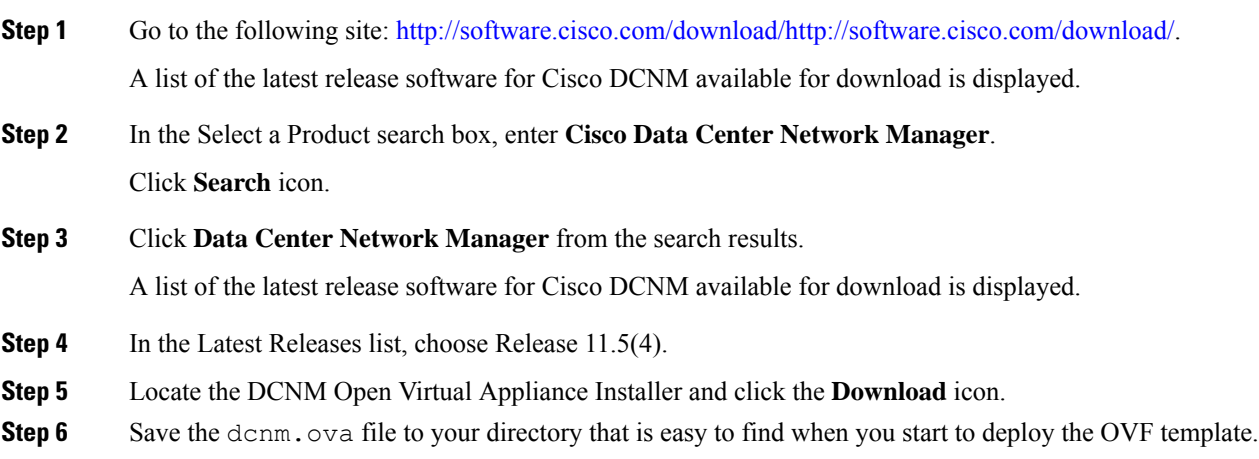

# **Deploying the Open Virtual Appliance as an OVF Template**

After you download the Open Virtual Appliance file, you must deploy the OVF template from the vSphere Client application or the vCenter Server.

### **Procedure**

**Step 1** Open the vCenter Server application and connect to the vCenter Server with your vCenter user credentials.

**Note** ESXi host must be added to the vCenter Server application.

Depending on the version of the VMware vsphere web HTML5 interface may not work properly when deploying Huge or Compute OVA, as it does not allow users to specify extra disk size. Therefore, we recommend that you use Flex interface for deploying VMs.

If you're deploying OVF template using the ESXi 6.7, the installation fails if you use Internet Explorer browser with HTML5. Ensure that you one of the following options to successfully deploy OVF template with ESXi and 6.7:

• Mozilla Firefox browser, with HTML 5 support

Use flex interface if HTML 5 is not supported

- Mozilla Firefox browser, with flex\flash support
- Google Chrome browser, with HTML 5 support

Use flex interface if HTML 5 is not supported

I

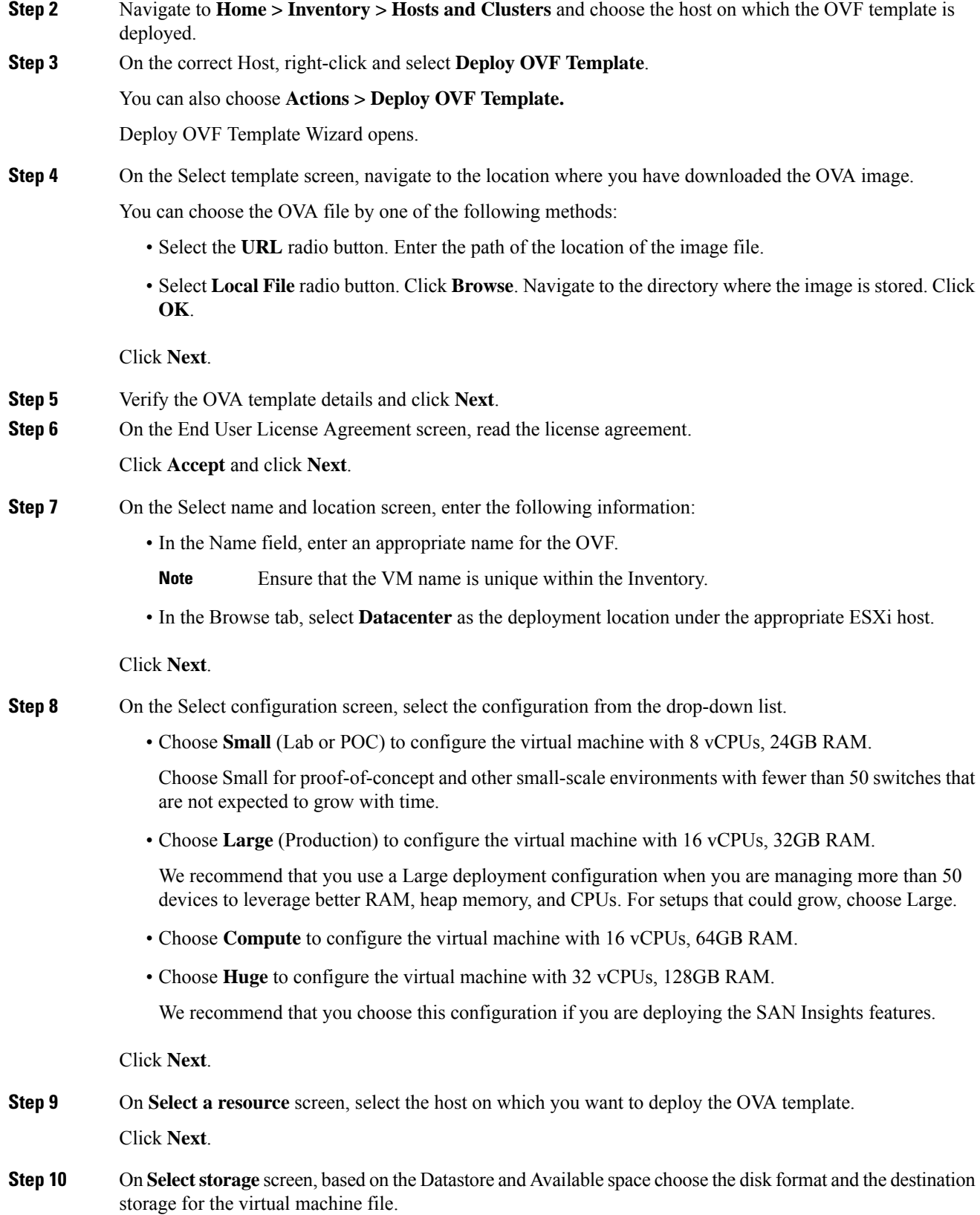

a) Select the virtual disk format from the drop-down list.

The available disk formats are:

- Choose one of the thick provision types if you have enough storage capacity as required by the virtual appliance and want to set a specific allocation of space for the virtual disks. **Note**
	- **Thick Provision Lazy Zeroed**: The space that is required for the virtual disk is allocated when the virtual disk is created. The data that remains on the physical device is not erased when the virtual disk is created but is zeroed out on demand later on first write from the virtual disk.
	- **Thin Provision**: The disk space available is less than 100 GB. The initial disk consumption is 3GB and increases as the size of the database increases with the number of devices being managed.
	- **Thick Provision Eager Zeroed**: The space that is required for the virtual disk is allocated when the virtual disk is created. Unlike the Lazy Zeroed option, the data that remains on the physical device is erased when the virtual disk is created.
	- With 500G, the DCNM installation will appear to be stuck with option Thick Provision Eager Zeroed. However, it takes longer time to complete. **Note**
- b) Select the VM storage policy from the drop-down list.

By default, no policy is selected.

- c) Check the **Show datastores from Storage DRS clusters** to view the clusters' datastores.
- d) Select the destination storage for the virtual machine, available in the datastore.

Click **Next**.

**Step 11** On the Select Networks screen, map the networks that are used in the OVF template to networks in your inventory.

### • **dcnm-mgmt network**

This network provides connectivity (SSH, SCP, HTTP, HTTPS) to the Cisco DCNM Open Virtual Appliance. Associate this network with the portgroup that corresponds to the subnet that is associated with the DCNM Management network.

### • **enhanced-fabric-mgmt**

This network provides enhanced fabric management of Nexus switches. You must associate this network with the port group that corresponds to management network of leaf and spine switches.

**Note** This network is optional for Cisco DCNM SAN OVA/ISO Deployments.

### • **enhanced-fabric-inband**

This network provides in-band connection to the fabric. You must associate this network with port group that corresponds to a fabric in-band connection.

**Note** This network is not applicable for Cisco DCNM SAN OVA/ISO Deployments.

However, you can edit the network properties after installation, if required, using the **appmgr update network-properties** command. For more information, see Editing Network Properties Post DCNM Installation.

From the Destination Network drop-down list, choose to associate the network mapping with the port group that corresponds to the subnet that is associated with the corresponding network.

Click **Next**. **Step 12** On **Customize template** screen, enter the Management Properties information. Enter the **IP Address**(for the outside management addressfor DCNM),**Subnet Mask**, and **Default Gateway**. Ensure that add valid values for the **Management Network** properties. Properties with invalid values will not be assigned. The VM will not power on until you enter valid values. From Release 11.3(1), for Huge and Compute configurations, you can add extra disk space on the VM. You can add from 32GB up to 1.5TB of disk space. In the **Extra Disk Size** field, enter the extra disk size that will be created on the VM. Click **Next**. **Step 13** On **Ready to Complete** screen, review the deployment settings. Click **Back** to go to the previous screens and modify the configuration. Click **Finish** to deploy the OVF template. You can see the deployment status in the Recent Tasks area on the vSphere Client. **Step 14** After the installation is complete, right click on the installed VM and select **Power > Power On**. Before you power on the VM, ensure that you have reserved appropriate resources for the VM, such as CPU and memory, based on the chosen deployment configuration. **Note** You can see the status in the Recent Tasks area. **Step 15** Navigate to the Summary tab and click **Settings** icon and select **Launch Web Console**. A message indicating that the DCNM appliance is configuring appears on the screen. \*\*\*\*\*\*\*\*\*\*\*\*\*\*\*\*\*\*\*\*\*\*\*\*\*\*\*\*\*\*\*\*\*\*\*\*\*\*\*\*\*\*\*\*\*\*\*\*\*\*\*\*\*\*\*\*\*\*\*\*\*\*\* Please point your web browser to https://<IP-address>:<port-number> to complete the application \*\*\*\*\*\*\*\*\*\*\*\*\*\*\*\*\*\*\*\*\*\*\*\*\*\*\*\*\*\*\*\*\*\*\*\*\*\*\*\*\*\*\*\*\*\*\*\*\*\*\*\*\*\*\*\*\*\*\*\*\*\*\*

Copy and paste the URL to the browser to complete the installation, using the Web Installer.

### **What to do next**

You can choose to install DCNM in Standalone mode or Native HA mode. For more information, see [Installing](#page-19-0) the Cisco DCNM OVA in [Standalone](#page-19-0) Mode, on page 20.

### <span id="page-19-0"></span>**Installing the Cisco DCNM OVA in Standalone Mode**

Paste the URL displayed on the Console tab and hit Enter key. A welcome message appears.

To complete the installation of Cisco DCNM from the web installer, perform the following procedure.

### **Procedure**

**Step 1** On the **Welcome to Cisco DCNM** screen, click **Get Started**.

- If the system configuration does not meet minimum resource requirements, **SYSTEM RESOURCE ERROR** is displayed on the Web Installer, and the installation will be aborted. Modify the system requirements, and launch the Web Installer to complete the installation. **Caution**
- **Step 2** On the **Cisco DCNM Installer** tab, select **Fresh Installation – Standalone** radio button. Click **Next**.
- **Step 3** On the **Install Mode** tab, choose your DCNM deployment type.

From the **Installation mode** drop-down list, choose **SAN Only** installation mode for the DCNM Appliance. From the **OEM Vendor** drop-down list, choose your vendor. You can choose **Cisco Systems, Inc.** or **IBM**. Click **Next**.

- **Step 4** On the **Administration** tab, enter information about passwords.
	- In the **Administrator Password** field, enter the password that is used to connect to the applications in the Cisco DCNM.

All special characters, except **%\$^=;.\*\'" <SPACE>** is allowed in the password.

Enter the password again in the **Repeat Administrator Password** field.

• In the **Database Password** field, enter the password for the PostgreSQL database.

All special characters, except **%\$^=;.\*\'" <SPACE>** is allowed in the password.

Enter the password again in the **Repeat Database Password** field.

- If **Database Password** field is left blank, it shall consider the Administrator password as the PostgreSQL password. **Note**
- In the **Superuser Password (root)** field, enter the password for the Superuser to access root privileges.

Enter the password again in the **Superuser Password** field.

If the Superuser Password is left blank, it shall consider the Administrator password as the Superuser password. However, we recommend that you configure a strong password for security reasons. **Note**

Select the **Show passwords in clear text** check box to view the password that you have entered.

Click **Next**.

- **Step 5** On the **System Settings**, configure the settings for the DCNM Appliance.
	- In the **Fully Qualified Hostname** field, enter the hostname that is a fully qualified domain name (FQDN) as per RFC1123, section 2.1. Hostnames with only digits is not supported.
	- In the **DNS Server Address List** field, enter the DNS IP address.

You can also configure the DNS server using an IPv6 address.

From Release 11.3(1), you can configure more than one DNS server.

• In the **NTP Server Address List** field, enter the IP address of the NTP server.

The value must be an IP or IPv6 address or RFC 1123 compliant name.

From Release 11.3(1), you can configure more than one NTP server.

• From the **Timezone** drop-down list, select the timezone in which you are deploying the DCNM.

Click **Next**.

**Step 6** On the **Network Settings** tab, configure the network parameters used to reach the DCNM Web UI. **Figure 1: Cisco DCNM Management Network Interfaces**

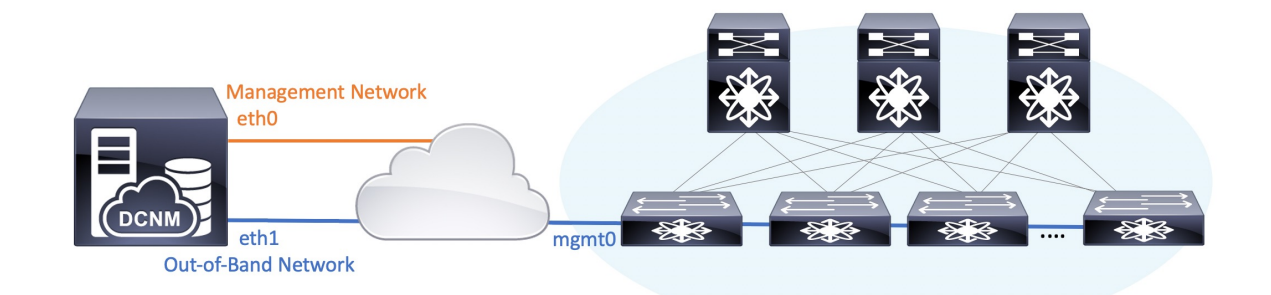

- Cisco DCNM for SAN OVA/ISO deployment allows you to configure only eth0 or both eth0 and eth1 (either in same or different subnets) based on the requirements, in respective environments. Establish IP reachability to switches for management/monitoring either over eth0 or eth1 interface. SAN Insights streaming is supported over both eth0 and eth1 interfaces. However, ensure that streaming is configured to the DCNM the interface with IP reachability from the respective switches. For more information, refer to [Configuring](https://www.cisco.com/c/en/us/td/docs/switches/datacenter/sw/11_4_1/config_guide/sanovaiso/b_dcnm_san_ova-iso/configure.html#task_y4j_z5h_yfb) SAN Insights in *Cisco DCNM SAN Management for OVA and ISO Deployments Configuration Guide*. **Note**
- a) In the **Management Network** area, verify if the auto-populated addresses for **Management IPv4 Address** and **Management Network Default IPv4 Gateway** are correct. Modify, if necessary.

If only Management IP address is configured, the eth0 management interface is used for Management and Out-of-Band communications. Note that this is applicable for Fabrics and SAN Insights operations.

You can also use an IPv6 address for the Management Network. However, SAN Insights streaming is supported with IPv4 address configuration only. **Note**

**(Optional)** Enter a valid IPv6 address along with the prefix to configure the **Management IPv6 Address** and the **Management Network Default IPv6 Gateway**.

b) **(Optional)** In the **Out-of-Band Network** area, enter the **IPv4 address** and **Gateway IPv4 Address**.

If DCNM is on the IPv6 network, configure the network by entering relevant IPv6 Address for **IPv6 address** and **Gateway IPv6 Address**.

Out-of-band management provides a connection to the device management ports (Typically mgmt0).

c) (Optional) **In-Band Network** configuration is not required for Cisco DCNM SAN for OVA/ISO deployment.

However, you can edit the network properties after installation, if required, using the **appmgr update network-properties** command. If both eth0 and eth1 interfaces are configured, you can configure static routes to use a single interface using the same command. For more information, see Editing Network Properties Post DCNM [Installation](cisco-dcnm-san-install-upgrade-guide-1154_chapter11.pdf#nameddest=unique_62).

Click **Next**.

**Step 7** On the **Applications** tab, configure the Internal Applications Services Network.

a) In the **Internal Application Services Network** area, in the **IPv4 Subnet field**, enter the IP subnet to access the applications that run internally to DCNM.

All the applications use the IP Address from this subnet.

Click **Next**.

**Step 8** On the Summary tab, review the configuration details.

Click **Previous** to go to the previous tabs and modify the configuration. Click **Start Installation** to complete the Cisco DCNM Installation for the chosen deployment mode.

A progress bar appears showing the completed percentage, description of the operation, and the elapsed time during the installation. After the progress bar shows 100%, click **Continue**.

A success message appears with the URL to access DCNM Web UI.

\*\*\*\*\*\*\*\*\*\*\*\*\*\*\*\*\*\*\*\*\*\*\*\*\*\*\*\*\*\*\*\*\*\*\*\*\*\*\*\*\*\*\*\*\*\*\*\*\*\*\*\*\*\*\*\*\*\*\*\*\*\*\* Your Cisco Data Center Network Manager software has been installed. DCNM Web UI is available at https://*<<IP Address>>* You will be redirected there in 60 seconds. Thank you \*\*\*\*\*\*\*\*\*\*\*\*\*\*\*\*\*\*\*\*\*\*\*\*\*\*\*\*\*\*\*\*\*\*\*\*\*\*\*\*\*\*\*\*\*\*\*\*\*\*\*\*\*\*\*\*\*\*\*\*\*\*\*

If the Cisco DCNM is running behind a firewall, ensure that you open the port 2443 to launch Cisco DCNM Web UI. **Note**

If you try to access the DCNM Web UI using the Management IP address while the installation is still in progress, an error message appears on the console. **Note**

> \*\*\*\*\*\*\*\*\*\*\*\*\*\*\*\*\*\*\*\*\*\*\*\*\*\*\*\*\*\*\*\*\*\*\*\*\*\*\* \*Preparing Appliance\* \*\*\*\*\*\*\*\*\*\*\*\*\*\*\*\*\*\*\*\*\*\*\*\*\*\*\*\*\*\*\*\*\*\*\*\*\*\*\*

### **What to do next**

Log on to the DCNM Web UI with appropriate credentials.

Click the **Settings** icon and choose **About DCNM**. You can view and verify the Installation type that you have deployed.

# <span id="page-22-0"></span>**Installing DCNM on ISO Virtual Appliance**

This chapter contains the following sections:

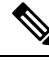

The screenshots in this section may change in your setup based on how you are booting the ISO; you will either see the blue (BIOS) screen or the black (UEFI) screen. **Note**

If you are installing Cisco DCNM on SE, install the DCNM ISO Virtual Appliance (.iso) installer.

### **Downloading the ISO Virtual Appliance File**

The first step to installing the ISO Virtual Appliance is to download the dcnm.iso file. You must point to that dcnm.iso file on your computer when preparing the server for installing DCNM.

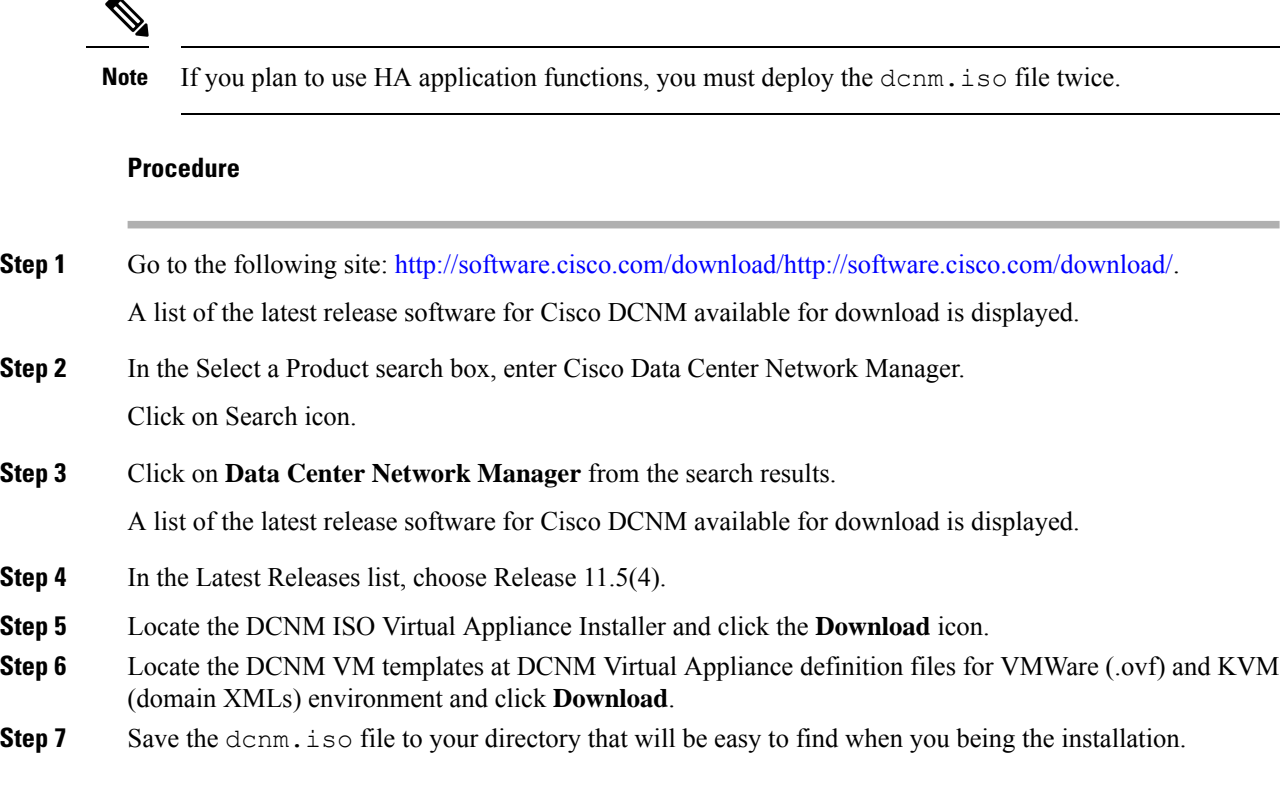

### **What to do next**

You can choose to install DCNM On KVM or Baremetal servers. Refer to [Installing](#page-30-0) the DCNM ISO Virtual [Appliance](#page-30-0) on KVM, on page 31 or Installing the DCNM ISO Virtual [Appliance](#page-23-0) on UCS (Bare Metal), on [page](#page-23-0) 24 for more information.

## <span id="page-23-0"></span>**Installing the DCNM ISO Virtual Appliance on UCS (Bare Metal)**

From Release 11.3(1), you can install Cisco DCNM ISO using an additional mode where the physical interfaces are bound together for a port channel or ethernet channel configured as a trunk with the management traffic, out-of-band traffic, and in-band traffic separated in different VLANs.

Ensure that the switch is configured correctly for bundled interface mode. The following shows a sample switch configuration for bundled interface mode:

```
vlan 100
vlan 101
vlan 102
interface port-channel1
  switchport
  switchport mode trunk
```

```
interface Ethernet101/1/1
  switchport mode trunk
 channel-group 1
 no shutdown
interface Ethernet101/1/2
  switchport mode trunk
  channel-group 1
 no shutdown
interface Ethernet101/1/3
  switchport mode trunk
  channel-group 1
 no shutdown
interface Ethernet101/1/4
  switchport mode trunk
  channel-group 1
 no shutdown
```
Perform the following tasks to install the DCNM ISO virtual appliance on UCS.

# $\label{eq:1} \bigotimes_{\mathbb{Z}} \mathbb{Z}_{\mathbb{Z}}$

```
Note
```
**appmgr** commands are run by a shell (Bash) and some characters have a different interpretation. Therefore, passwords provided in the command itself containing special characters must be quoted. Alternatively, you can run **appmgr change\_pwd ssh root** and provide the password at the prompt.

### **Procedure**

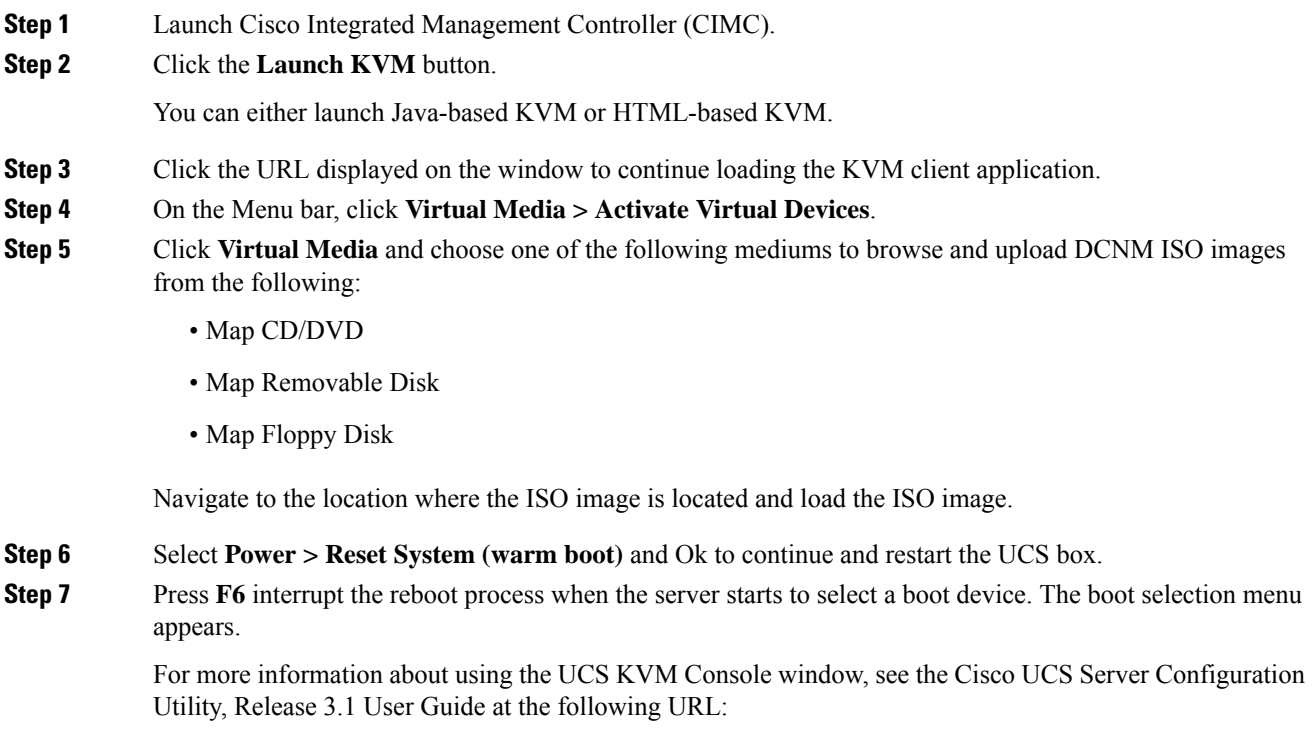

[https://www.cisco.com/c/en/us/td/docs/unified\\_computing/ucs/sw/ucsscu/user/guide/31/UCS\\_SCU/](https://www.cisco.com/c/en/us/td/docs/unified_computing/ucs/sw/ucsscu/user/guide/31/UCS_SCU/booting.html#wp1078073) [booting.html#wp1078073](https://www.cisco.com/c/en/us/td/docs/unified_computing/ucs/sw/ucsscu/user/guide/31/UCS_SCU/booting.html#wp1078073)

- **Step 8** Use the arrow keys to select Cisco Virtual CD/DVD and press **Enter**. The server boots with the DCNM ISO image from the mapped location.
	- The following image highlights UEFI installation. However, you can also choose **Cisco vKVM-Mapped vDVD1.22** for BIOS installation. ISO can be booted in both modes, BIOS, and UEFI. **Note**

UEFI is mandatory for a system with minimum of 2TB disks.

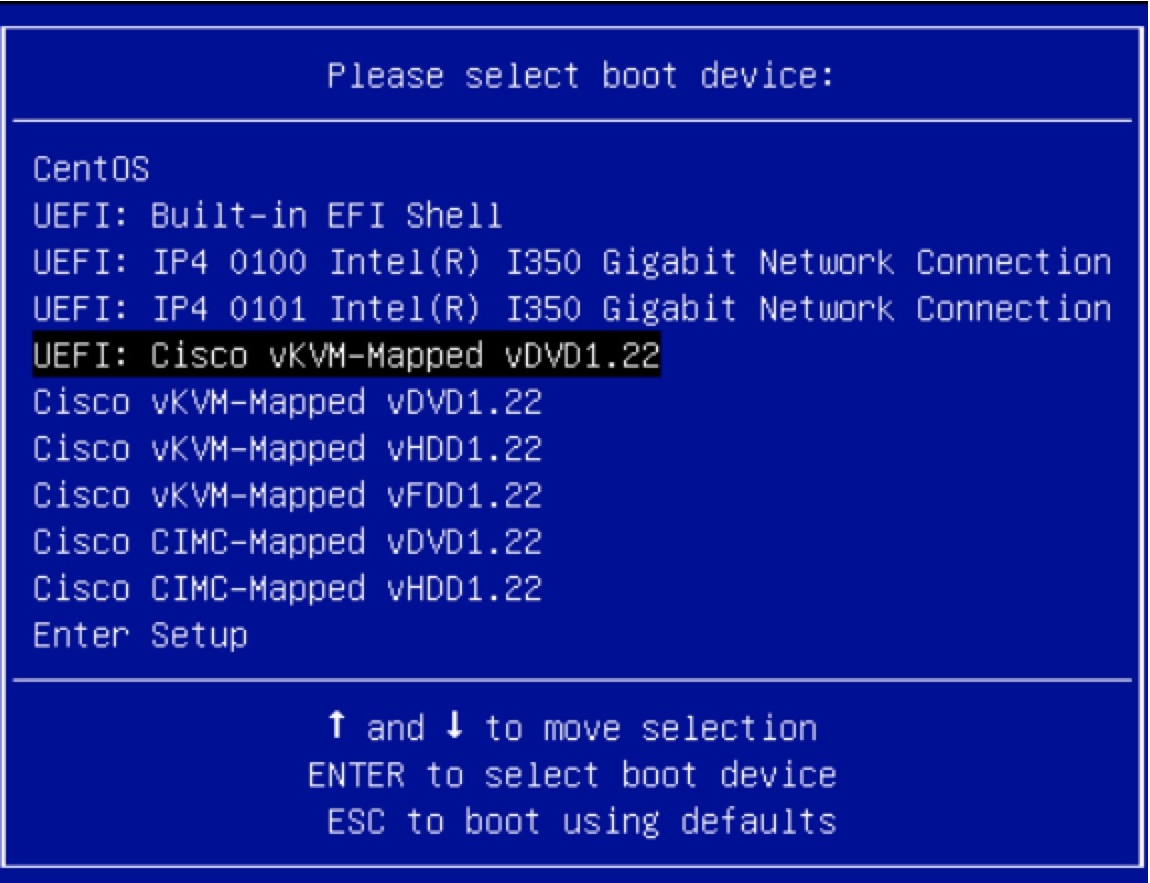

For Cisco UCS with the disk size of 2TB or higher and with 4K sector size drivers, the UEFI boot option is required. For more information, see UEFI Boot [Mode.](https://www.cisco.com/c/en/us/td/docs/unified_computing/ucs/ucs-central/GUI-User-Guides/Server-Mgmt/2-0/b_CiscoUCSCentral_ServerManagementGuide-2-0/b_CiscoUCSCentral_ServerManagementGuide-2-0_chapter_0110.html#concept_30894DB44BB74E8680CDCB674CF5D53C)

**Step 9** Select **Install Cisco Data Center Network Manager** using the up or down arrow keys. Press **Enter**.

The option shown in the following image appears when the ISO image is booted with UEFI.

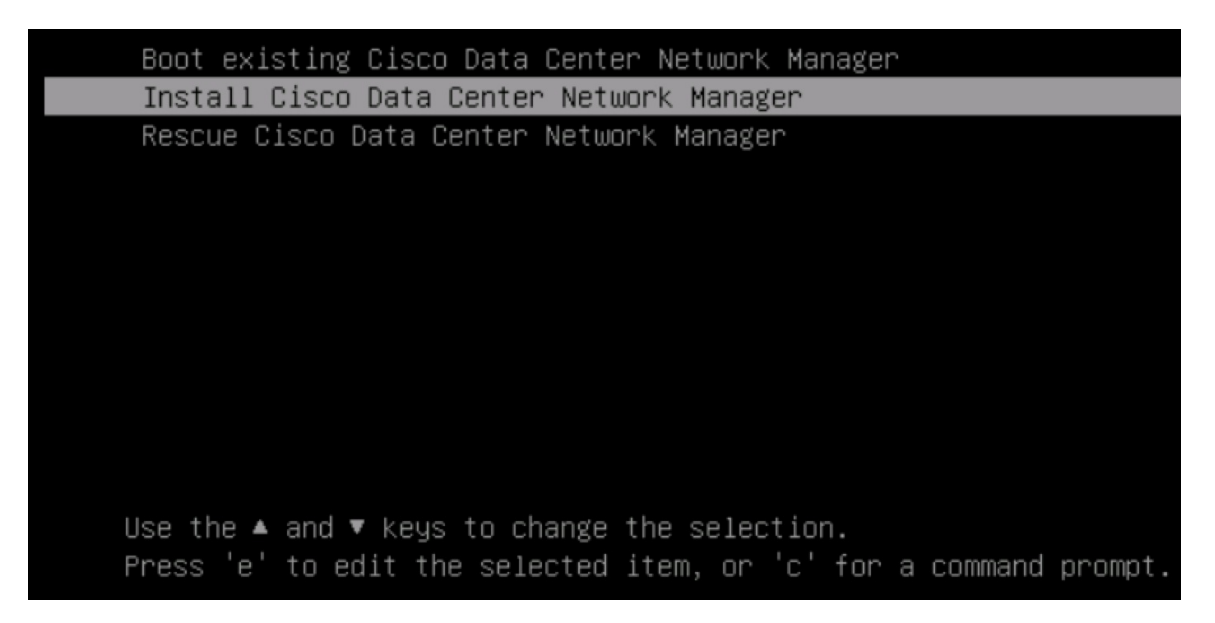

### **Step 10** On the Cisco Management Network Management screen, select the mode to configure the network.

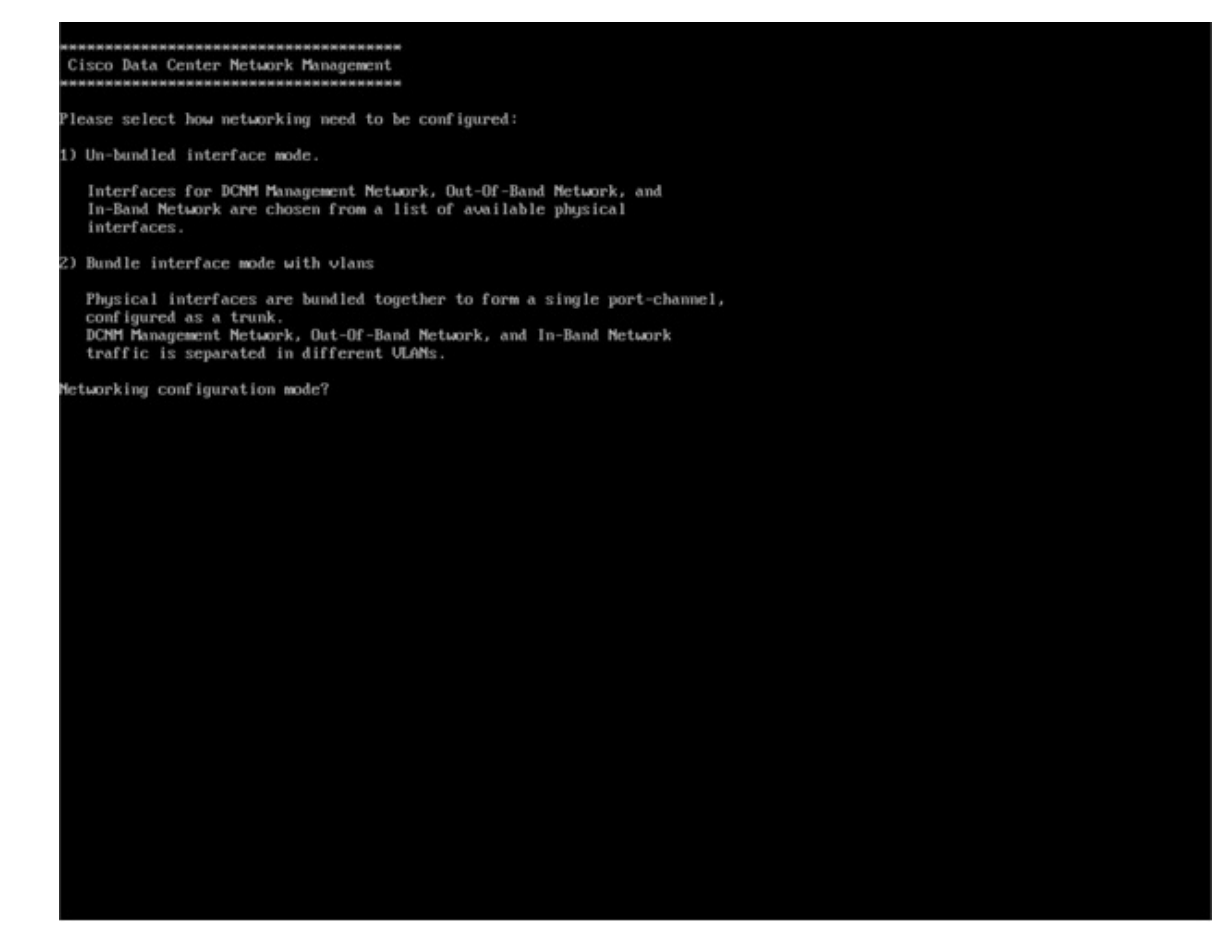

Enter 1 to configure the Cisco DCNM network interfaces from the available physical interfaces.

Enter 2 to configure the Cisco DCNM network interfaces from the available physical interfaces that are bundled together to form a single port-channel, configured as a trunk.

**Step 11** If you entered 1, to install Cisco DCNM ISO in un-bundled interface mode, select the interface for the networks. The list of available interfaces is displayed on the screen.

> Choose the Management Interface (eth0) and Out-of-Band interface (eth1) from the Network Interface List. You can also configure the in-band interface (eth2) if necessary.

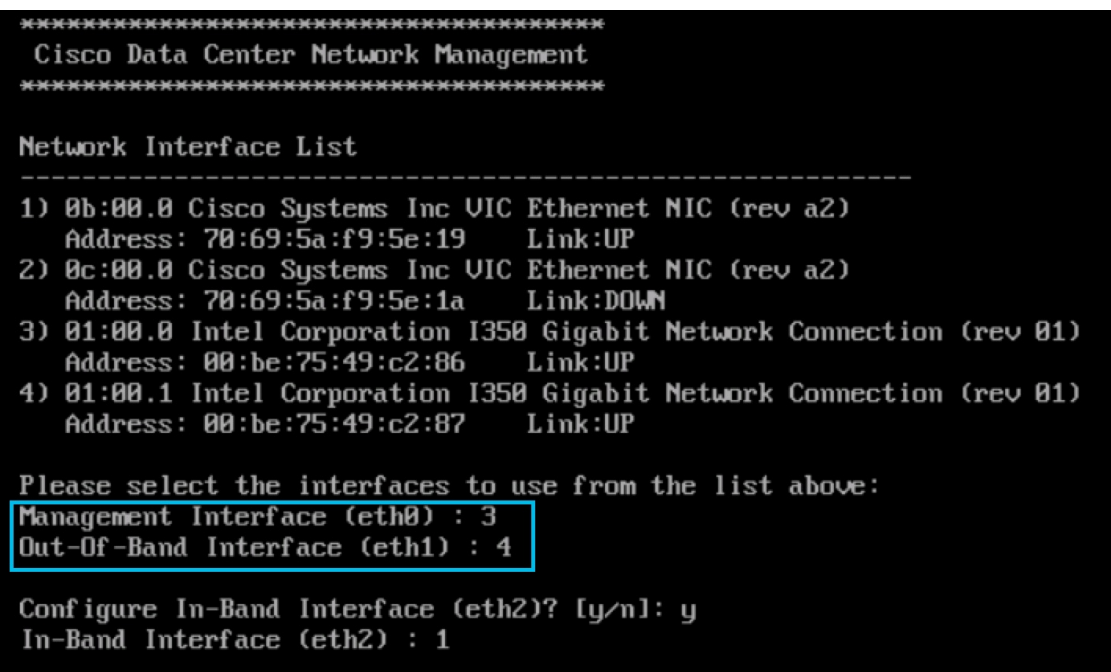

However, you can edit the network properties after installation, if required, using the **appmgr update network-properties** command. For more information, see Editing Network Properties Post DCNM Installation.

- **Step 12** If you entered 2, to install Cisco DCNM ISO in bundled interface mode, perform the following tasks:
	- a) Select interface from the list to form a bundle.

**Note** A minimum of one physical interface must be a part of the bundle.

Enter **q** after you enter all the interface that must be added to the bundle.

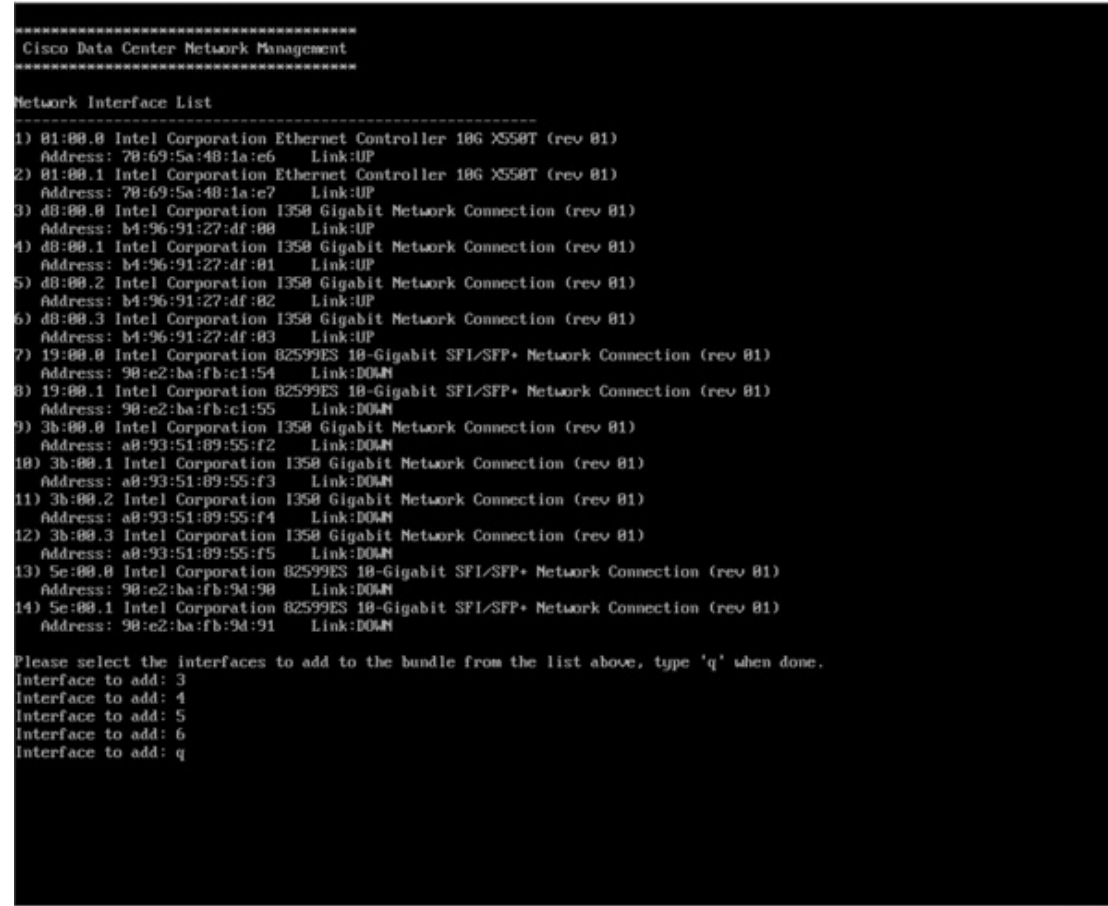

b) Enter the VLAN IDs to be used for Management Network, Out-Of-Band Network and In-band Network Select interface from the list to form a bundle.

Verify and confirm if the correct VLAN IDs are assigned.

The VLAN IDs for Management Network and Out-Of-Band Network can be the same when Management Network and Out-Of-Band Network use the same subnet (that is, when eth0/eth1 are in the same subnet) **Note**

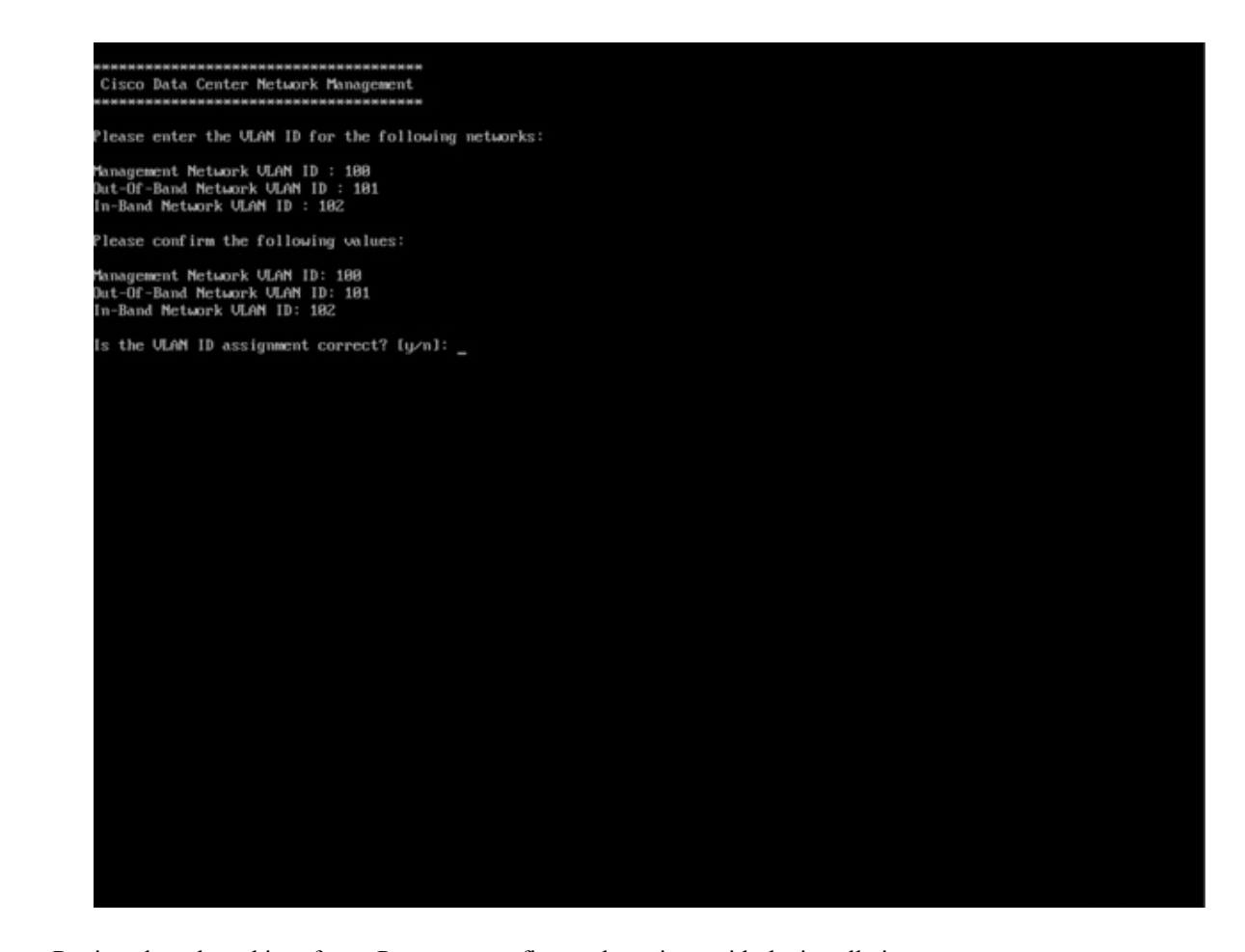

- **Step 13** Review the selected interfaces. Press **y** to confirm and continue with the installation.
- **Step 14** Configure the Management Network for Cisco DCNM. Enter the IP address, Subnet Mask, and Gateway. Press **y** to continue with the installation.

After the installation is complete, the system reboots and a message indicating that the DCNM appliance is configuring appears on the screen.

\*\*\*\*\*\*\*\*\*\*\*\*\*\*\*\*\*\*\*\*\*\*\*\*\*\*\*\*\*\*\*\*\*\*\*\*\*\*\*\*\*\*\*\*\*\*\*\*\*\*\*\*\*\*\*\*\*\*\*\*\*\*\* Please point your web browser to http://<IP-address>:<port-number> to complete the application \*\*\*\*\*\*\*\*\*\*\*\*\*\*\*\*\*\*\*\*\*\*\*\*\*\*\*\*\*\*\*\*\*\*\*\*\*\*\*\*\*\*\*\*\*\*\*\*\*\*\*\*\*\*\*\*\*\*\*\*\*\*\*

Copy and paste the URL to the browser to complete the installation using the Web Installer.

### **What to do next**

You can choose to install DCNM in Standalone mode. Refer to *Installing Cisco DCNM ISO in Standalone Mode* sections for more information.

 $\overline{\phantom{a}}$ 

# <span id="page-30-0"></span>**Installing the DCNM ISO Virtual Appliance on KVM**

Perform the following tasks to install the ISO virtual appliance on KVM.

### **Procedure**

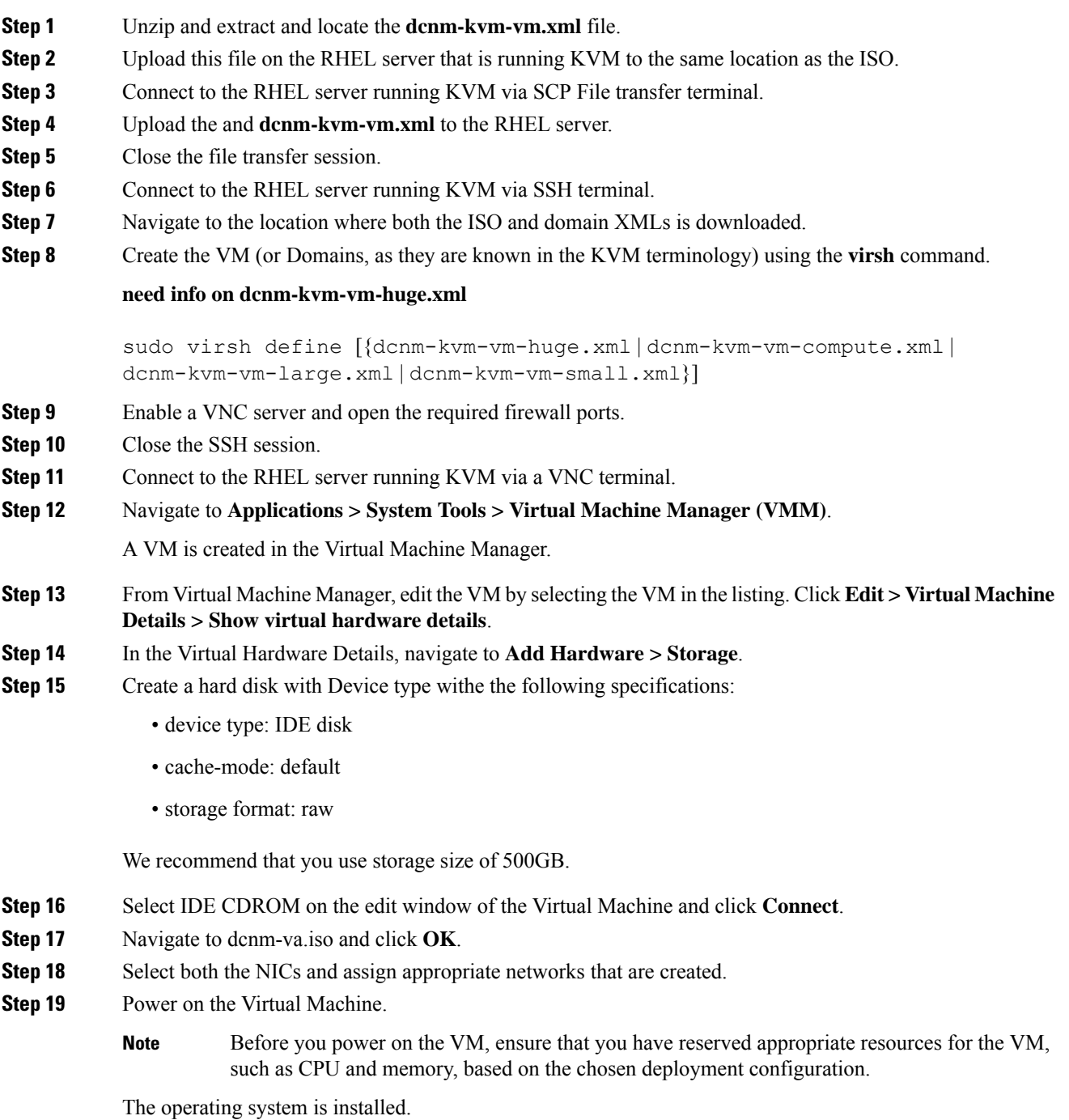

### **Step 20** On the Cisco Management Network Management screen, select the interface for the networks. The list of available interfaces is displayed on the screen.

Choose the Management Interface (eth0) and Out-of-Band interface (eth1) from the Network Interface List. You can also configure in-band interface (eth2) if necessary.

However, you can edit the network properties after installation, if required, using the **appmgr update network-properties** command. For more information, see Editing Network Properties Post DCNM Installation.

- **Step 21** Press **y** to confirm and continue with the installation.
- **Step 22** Configure the Management Network. Enter the IP address, Subnet Mask, and Gateway. Press **y** to continue with the installation.

After the installation is complete, the system reboots and a message indicating that the DCNM appliance is configuring appears on the screen.

\*\*\*\*\*\*\*\*\*\*\*\*\*\*\*\*\*\*\*\*\*\*\*\*\*\*\*\*\*\*\*\*\*\*\*\*\*\*\*\*\*\*\*\*\*\*\*\*\*\*\*\*\*\*\*\*\*\*\*\*\*\*\* Please point your web browser to http://<IP-address>:<port-number> to complete the application \*\*\*\*\*\*\*\*\*\*\*\*\*\*\*\*\*\*\*\*\*\*\*\*\*\*\*\*\*\*\*\*\*\*\*\*\*\*\*\*\*\*\*\*\*\*\*\*\*\*\*\*\*\*\*\*\*\*\*\*\*\*\*

Copy and paste the URL to the browser to complete the installation using the Web Installer.

### **What to do next**

**Procedure**

You can choose to install DCNM in Standalone mode. Refer to *Installing Cisco DCNM ISO in Standalone Mode* sections for more information.

### **Installing Cisco DCNM ISO in Standalone Mode**

Paste the URL displayed on the Console tab and hit Enter key. A welcome message appears.

To complete the installation of Cisco DCNM from the web installer, perform the following procedure.

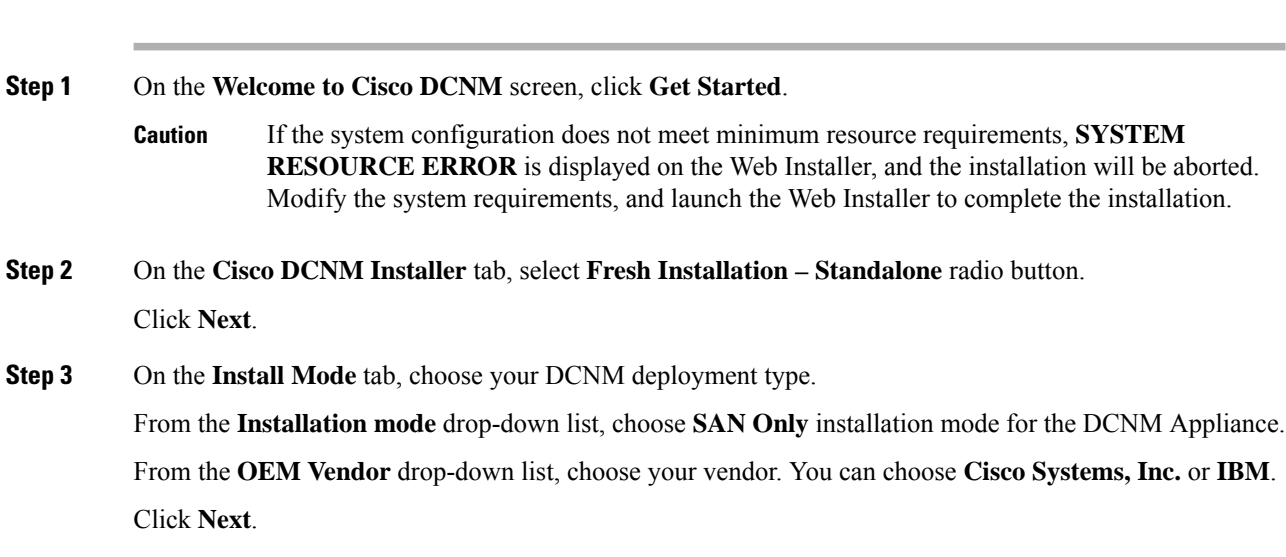

### **Step 4** On the **Administration** tab, enter information about passwords.

• In the **Administrator Password** field, enter the password that is used to connect to the applications in the Cisco DCNM.

All special characters, except **%\$^=;.\*\'" <SPACE>** is allowed in the password.

Enter the password again in the **Repeat Administrator Password** field.

• In the **Database Password** field, enter the password for the PostgreSQL database.

All special characters, except **%\$^=;.\*\'" <SPACE>** is allowed in the password.

Enter the password again in the **Repeat Database Password** field.

- If **Database Password** field is left blank, it shall consider the Administrator password as the PostgreSQL password. **Note**
- In the **Superuser Password (root)** field, enter the password for the Superuser to access root privileges.

Enter the password again in the **Superuser Password** field.

If the Superuser Password is left blank, it shall consider the Administrator password as the Superuser password. However, we recommend that you configure a strong password for security reasons. **Note**

Select the **Show passwords in clear text** check box to view the password that you have entered.

Click **Next**.

- **Step 5** On the **System Settings**, configure the settings for the DCNM Appliance.
	- In the **Fully Qualified Hostname** field, enter the hostname that is a fully qualified domain name (FQDN) as per RFC1123, section 2.1. Hostnames with only digits is not supported.
	- In the **DNS Server Address List** field, enter the DNS IP address.

You can also configure the DNS server using an IPv6 address.

From Release 11.3(1), you can configure more than one DNS server.

• In the **NTP Server Address List** field, enter the IP address of the NTP server.

The value must be an IP or IPv6 address or RFC 1123 compliant name.

From Release 11.3(1), you can configure more than one NTP server.

• From the **Timezone** drop-down list, select the timezone in which you are deploying the DCNM.

### Click **Next**.

**Step 6** On the **Network Settings** tab, configure the network parameters used to reach the DCNM Web UI.

#### **Figure 2: Cisco DCNM Management Network Interfaces**

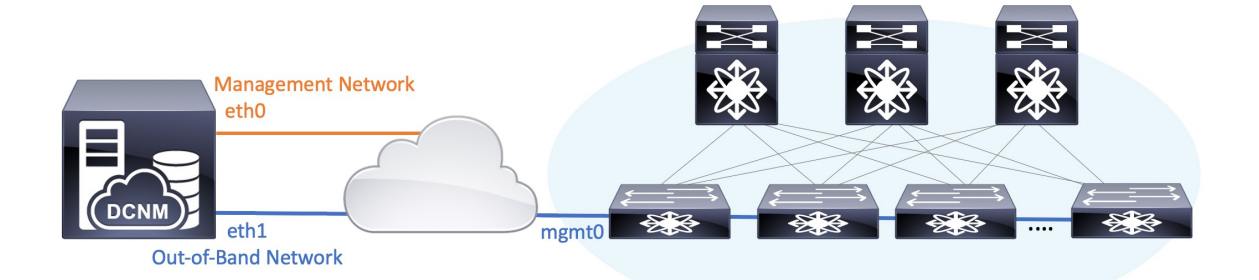

- Cisco DCNM for SAN OVA/ISO deployment allows you to configure only eth0 or both eth0 and eth1 (either in same or different subnets) based on the requirements, in respective environments. Establish IP reachability to switches for management/monitoring either over eth0 or eth1 interface. SAN Insights streaming is supported over both eth0 and eth1 interfaces. However, ensure that streaming is configured to the DCNM the interface with IP reachability from the respective switches. For more information, refer to [Configuring](https://www.cisco.com/c/en/us/td/docs/switches/datacenter/sw/11_4_1/config_guide/sanovaiso/b_dcnm_san_ova-iso/configure.html#task_y4j_z5h_yfb) SAN Insights in *Cisco DCNM SAN Management for OVA and ISO Deployments Configuration Guide*. **Note**
- a) In the **Management Network**area, verify if the auto-populated addressesfor **ManagementIPv4 Address** and **Management Network Default IPv4 Gateway** are correct. Modify, if necessary.

If only Management IP address is configured, the eth0 management interface is used for Management and Out-of-Band communications. Note that this is applicable for Fabrics and SAN Insights operations.

You can also use an IPv6 address for the Management Network. However, SAN Insights streaming is supported with IPv4 address configuration only. **Note**

**(Optional)** Enter a valid IPv6 address along with the prefix to configure the **Management IPv6 Address** and the **Management Network Default IPv6 Gateway**.

b) **(Optional)** In the **Out-of-Band Network** area, enter the **IPv4 address** and **Gateway IPv4 Address**.

If DCNM is on the IPv6 network, configure the network by entering relevant IPv6 Address for **IPv6 address** and **Gateway IPv6 Address**.

Out-of-band management provides a connection to the device management ports (Typically mgmt0).

c) (Optional) **In-Band Network** configuration is not required for Cisco DCNM SAN for OVA/ISO deployment.

However, you can edit the network properties after installation, if required, using the **appmgr update network-properties** command. If both eth0 and eth1 interfaces are configured, you can configure static routes to use a single interface using the same command. For more information, see Editing Network Properties Post DCNM [Installation](cisco-dcnm-san-install-upgrade-guide-1154_chapter11.pdf#nameddest=unique_62).

Click **Next**.

- **Step 7** On the **Applications** tab, configure the Internal Applications Services Network.
	- a) In the **Internal Application Services Network** area, in the **IPv4 Subnet field**, enter the IP subnet to access the applications that run internally to DCNM.

All the applications use the IP Address from this subnet.

Click **Next**.

**Step 8** On the Summary tab, review the configuration details.

Click **Previous** to go to the previous tabs and modify the configuration. Click **Start Installation** to complete the Cisco DCNM Installation for the chosen deployment mode.

A progress bar appears showing the completed percentage, description of the operation, and the elapsed time during the installation. After the progress bar shows 100%, click **Continue**.

A success message appears with the URL to access DCNM Web UI.

```
***************************************************************
Your Cisco Data Center Network Manager software has been installed.
DCNM Web UI is available at
https://<<IP Address>>
You will be redirected there in 60 seconds.
Thank you
                      ***************************************************************
```
- If the Cisco DCNM is running behind a firewall, ensure that you open the port 2443 to launch Cisco DCNM Web UI. **Note**
- If you try to access the DCNM Web UI using the Management IP address while the installation is still in progress, an error message appears on the console. \*\*\*\*\*\*\*\*\*\*\*\*\*\*\*\*\*\*\*\*\*\*\*\*\*\*\*\*\*\*\*\*\*\*\*\*\*\*\* \*Preparing Appliance\* **Note**

\*\*\*\*\*\*\*\*\*\*\*\*\*\*\*\*\*\*\*\*\*\*\*\*\*\*\*\*\*\*\*\*\*\*\*\*\*\*\*

### **What to do next**

Log on to the DCNM Web UI with appropriate credentials.

Click the **Settings** icon and choose **About DCNM**. You can view and verify the Installation type that you have deployed.

# <span id="page-34-0"></span>**Launching SAN Client and Device Manager**

This following sections explain the various methods to launch Cisco DCNM SAN Client and Device Manager.

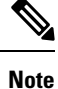

For OVA/ISO deployments, you must update the certificates after upgrading to Cisco DCNM Release 11.5(1), before launching theSAN Client or Device Manager. Use the **appmgr afw update-cert-dcnm-client** command to update the certificates.

### **Launching SAN Client and Device Manager from Web UI**

To launch Cisco DCNM SAN Client and Device Manager from the Cisco DCNM Web UI, perform the following steps:

### **Procedure**

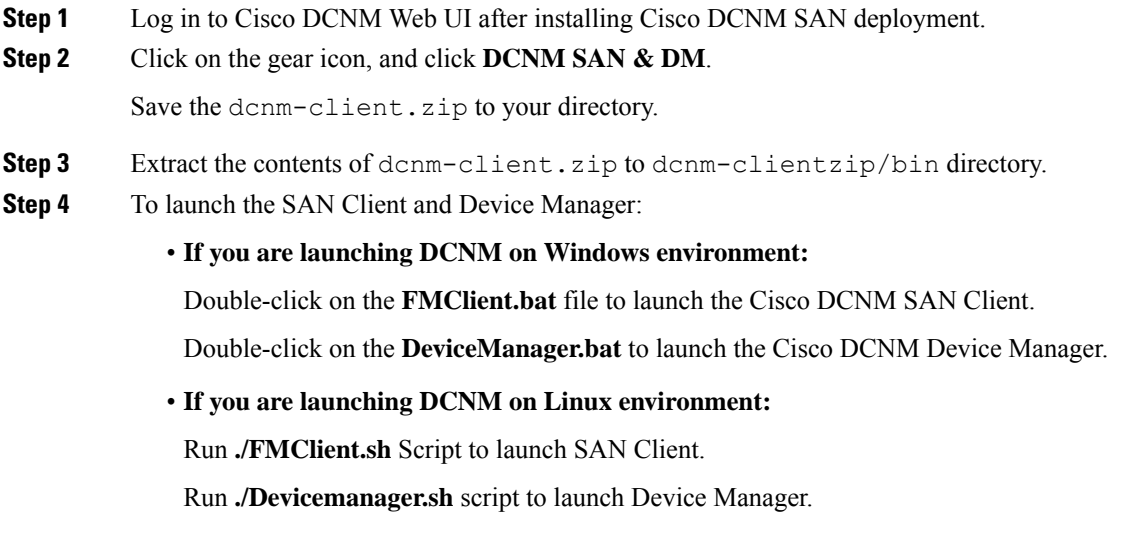

## **Launching SAN Client and Device Manager from DCNM Server**

By default, the SAN Client and Device Manager are installed along with the Cisco DCNM Server, when you install DCNM. To launch Cisco DCNM SAN Client and Device Manager from the Cisco DCNM Server, perform the following steps:

### **Procedure**

- **Step 1** Log in to the DCNM server.
- **Step 2** Navigate to Cisco Systems\dcm\fm\bin\ directory.
- **Step 3** To launch the SAN Client and Device Manager:
	- **For Windows deployment:**

Double-click on the **FabricManager.bat** file to launch the Cisco DCNM SAN Client.

Double-click on the **DeviceManager.bat** file to launch the Cisco DCNM Device Manager.

• **For Linux deployment:**

Run the **./ FabricManager.sh** script to launch the Cisco DCNM SAN Client.

Run the **./DeviceManager.sh** script to launch the Cisco DCNM Device Manager.

# **Launching DCNM SAN Client from DCNM SAN for Windows deployment with Custom SSL Certificate**

When you install Cisco DCNM for Windows with custom SSL configured on the DCNM server, you can't launch the SAN Client. Modify the certificates to launch the SAN Client successfully.

To modify the certificates and launch the DCNM SAN Client from Windows Deployment, perform the following steps:

### **Procedure**

**Step 1** Extract public key using the following command. command.

**keytool.exe -exportcert -file dcnmweb.crt -alias sme -keystore C:\[DCNM Install directory]\cisco\dcm\wildfly-14.0.1.Final\Standalone\configuration\fmserver.jks**

**Step 2** Generate key store using the following command.

### **keytool.exe -importcert -trustcacerts -file dcnmweb.crt -keystore fmtrust.jks -storetype jks**

- **Step 3** Copy the newly created **fmtrust.jks** to  $\frac{\text{Im}\ln\ln\text{Im}}{\text{Im}\ln\text{Im}}$  directory.
- **Step 4** Locate the **dcnm-client.zip**, downloaded from Web UI or DCNM server.
- **Step 5** Unzip and replace the **bin** $\text{fmtrust.}$  is with the newly created **fmtrust.jks** file.
- **Step 6** Run the **FabricManager.bat** batch file to launch the Cisco DCNM SAN Client.

### **Example**

The following sample example showsthe command to modify the certificates and launch the DCNM SAN Client from Windows Deployment.

```
// extract public key from the new fmserver.jks and save it to dcnmweb.crt,
alias "sme", password "<<storepass-kwd>>"
c:\[DCNM install directory]\dcm\java\jdk11\bin>
keytool.exe -exportcert -file dcnmweb.crt -alias sme -keystore C:\[DCNM Install directory]
\cisco\dcm\wildfly-14.0.1.Final\Standalone\configuration\fmserver.jks
Enter keystore password:
Certificate stored in file <dcnmweb.crt>
c:\[DCNM install directory]\dcm\java\jdk11\bin> dir
chain-cert.pem dcnmweb.crt jjs keytool rmiregistry
dcnm.csr java jrunscript rmid
// generate key store without password, during the command,
just use random password dcnm123
c:\[DCNM install directory]\dcm\java\jdk11\bin> keytool.exe -importcert -trustcacerts
-file dcnmweb.crt -keystore fmtrust.jks -storetype jks
Enter keystore password:
Re-enter new password:
Owner: CN=Lin, OU=cisco, O=cisco, L=sj, ST=ca, C=US
Issuer: CN=rhel144, OU=DCBu, O=Cisco, L=BGL, ST=KA, C=IN
Serial number: 1086
Valid from: Wed Nov 13 12:17:23 PST 2019 until: Thu Nov 12 12:17:23 PST 2020
Certificate fingerprints:
```

```
SHA1: F8:19:CB:79:FC:93:08:54:74:9A:BC:F3:8F:CB:9C:A7:22:56:3D:0F
        SHA256: 8F:06:1F:72:15:FD:12:B5:E9:43:E4:61:0E:00:E0:1C:96:CE:9C:90:82:
               3C:5C:EA:A1:49:A8:A9:66:9B:86:31
Signature algorithm name: SHA256withRSA
Subject Public Key Algorithm: 2048-bit RSA key
Version: 3
Extensions:
#1: ObjectId: 2.16.840.1.113730.1.13 Criticality=false
0000: 16 1D 4F 70 65 6E 53 53 4C 20 47 65 6E 65 72 61 ..OpenSSL Genera
0010: 74 65 64 20 43 65 72 74  69 66 69 63 61 74 65  ted Certificate
#2: ObjectId: 2.5.29.35 Criticality=false
AuthorityKeyIdentifier [
KeyIdentifier [
0000: C9 1E 9B 17 EF AE E4 AF 7A E3 88 BC 2D C9 B9 E9 ........ z...-...
0010: FC EC 40 82 ...
]
]#3: ObjectId: 2.5.29.19 Criticality=false
BasicConstraints:[
 CA:false
 PathLen: undefined
]
#4: ObjectId: 2.5.29.14 Criticality=false
SubjectKeyIdentifier [
KeyIdentifier [
0000: 9A 9E B4 98 95 8C 9F FB 0B 57 A5 6D 78 EB 8D C1 .........W.mx...
0010: BB 80 00 DE ....
]
]
Trust this certificate? [no]: yes
Certificate was added to keystore
c:\[DCNM install directory]\dcm\java\jdk11\bin>dir
chain-cert.pem dcnmweb.crt java jrunscript rmid
dcnm.csr fmtrust.jks jjs keytool rmiregistry
c:\[DCNM install directory]\dcm\java\jdk11\bin> cp fmtrust.jks ..\..\..\fm\lib\fm
cp: overwrite â..\..\..\fm\lib\fm\fmtrust.jks? y
```
c:\[DCNM install directory]\dcm\java\jdk11\bin> **FabricManager.bat**

## **Launching DCNM SAN Client from DCNM SAN for Linux deployment with Custom SSL Certificate**

When you install Cisco DCNM for Linux with custom SSL configured on the DCNM server, you cant launch the SAN Client. You must modify the certificates to launch the SAN Client successfully.

To modify the certificates and launch the DCNM SAN Client from Linux Deployment, perform the following steps:

#### **Procedure**

**Step 1** Extract public key using the following command.

**./keytool -exportcert -file dcnmweb.crt -alias sme -keystore /usr/local/cisco/dcm/wildfly-14.0.1.Final/standalone/configuration/fmserver.jks**

**Step 2** Generate key store using the following command.

#### **./keytool -importcert -trustcacerts -file dcnmweb.crt -keystore fmtrust.jks -storetype jks**

- **Step 3** Copy the newly created **fmtrust.jks** to /fm/lib/fm directory.
- **Step 4** Locate the **dcnm-client.zip**, downloaded from Web UI or DCNM server.
- **Step 5** Replace the **fmtrust.jks** in the /bin directory with the newly created **fmtrust.jks** file.
- **Step 6** Run the **./ FabricManager.sh** script to launch the Cisco DCNM SAN Client.

#### **Example**

The following sample example showsthe command to modify the certificates and launch the DCNM SAN Client from Linux Deployment.

```
// extract public key from the new fmserver.jks and save it to dcnmweb.crt,
alias "sme", password "<<storepass-pwd>>"
[root@dcnm-lnx1 bin]# ./keytool -exportcert -file dcnmweb.crt -alias sme
-keystore /usr/local/cisco/dcm/wildfly-14.0.1.Final/standalone/configuration/fmserver.jks
Enter keystore password:
Certificate stored in file <dcnmweb.crt>
[root@dcnm-M5-2-lnx1 bin]# ls
chain-cert.pem dcnmweb.crt jjs keytool rmiregistry
dcnm.csr java jrunscript rmid
// generate key store without password, during the command.
[root@dcnm-lnx1 bin]# ./keytool -importcert -trustcacerts -file dcnmweb.crt
-keystore fmtrust.jks -storetype jks
Enter keystore password: //Navigate to
/usr/local/cisco/dcm/fm/conf/serverstore.properties.
//Fetch the keystore password from dcnmtrustedclient.token field.
Re-enter new password:
Owner: CN=Lin, OU=cisco, O=cisco, L=sj, ST=ca, C=US
Issuer: CN=rhel144, OU=DCBu, O=Cisco, L=BGL, ST=KA, C=IN
Serial number: 1086
Valid from: Wed Nov 13 12:17:23 PST 2019 until: Thu Nov 12 12:17:23 PST 2020
Certificate fingerprints:
        SHA1: F8:19:CB:79:FC:93:08:54:74:9A:BC:F3:8F:CB:9C:A7:22:56:3D:0F
        SHA256: 8F:06:1F:72:15:FD:12:B5:E9:43:E4:61:0E:00:E0:1C:96:CE:9C:90:82:
                3C:5C:EA:A1:49:A8:A9:66:9B:86:31
Signature algorithm name: SHA256withRSA
Subject Public Key Algorithm: 2048-bit RSA key
Version: 3
Extensions:
#1: ObjectId: 2.16.840.1.113730.1.13 Criticality=false
0000: 16 1D 4F 70 65 6E 53 53 4C 20 47 65 6E 65 72 61 ..OpenSSL Genera
0010: 74 65 64 20 43 65 72 74 69 66 69 63 61 74 65 ted Certificate
#2: ObjectId: 2.5.29.35 Criticality=false
AuthorityKeyIdentifier [
KeyIdentifier [
0000: C9 1E 9B 17 EF AE E4 AF 7A E3 88 BC 2D C9 B9 E9 ........ z...-...
```

```
0010: FC EC 40 82 ...@.
]
]
#3: ObjectId: 2.5.29.19 Criticality=false
BasicConstraints:[
 CA:false
 PathLen: undefined
]
#4: ObjectId: 2.5.29.14 Criticality=false
SubjectKeyIdentifier [
KeyIdentifier [
0000: 9A 9E B4 98 95 8C 9F FB 0B 57 A5 6D 78 EB 8D C1 .........W.mx...
0010: BB 80 00 DE ....
\mathbb{I}\BoxTrust this certificate? [no]: yes
Certificate was added to keystore
[root@dcnm-M5-2-lnx1 bin]# ls
chain-cert.pem dcnmweb.crt java jrunscript rmid
dcnm.csr fmtrust.jks jjs keytool rmiregistry
[root@dcnm-M5-2-lnx1 bin]# pwd
/usr/local/cisco/dcm/java/jdk11/bin
[root@dcnm-M5-2-lnx1 bin]#
[root@dcnm-M5-2-lnx1 bin]# cp fmtrust.jks ../../../fm/lib/fm
cp: overwrite â../../../fm/lib/fm/fmtrust.jks? y
[root@dcnm-M5-2-lnx1 dcm]# cd fm/download/
[root@dcnm-M5-2-lnx1 download]# pwd
/usr/local/cisco/dcm/fm/download
[root@dcnm-M5-2-lnx1 download]# ls
dcnm-clientzip.zip
// for remote access, in fm/download/dcnm-clientzip.zip,
replace bin/fmtrust.jks with this new fmtrust.jks
```

```
[root@dcnm-M5-2-lnx1 bin]# ./ FabricManager.sh
```
# **LaunchingCiscoDCNMSANClientin Linux FederationSetupwithSelf-signed DCNM Certificates**

Before 11.4.1, the static password **fmserver\_1\_2\_3** was used by DCNM for **fmtrust.jks** deployment. Therefore, you can download SAN client from Node1 or VNC to Node1 and launch the SAN Client. You can then logon to any server in the Federation setup (Node1/Node2/Node3).

Beginning from 11.4.1, DCNM uses a unique **dcnm.fmserver.token** password. Therefore, the **fmtrust.jks** file is different in each server in the Federation setup, by default. If you download SAN client from Node1 or VNC to Node1 and try to launch SAN client with Node2 or Node3, it fails.

If you are using a default DCNM self-signed certificate in Federation setup, you must download the SAN client from the respective server, and launch the SAN Client. You must open the fabric managed by the same server.

For Example:

- Downloaded SAN Client from Node1 or VNC to Node1, Launch SAN Client and Login to Node1
- Downloaded SAN Client from Node2 or VNC to Node2, Launch SAN Client and Login to Node2
- Downloaded SAN Client from Node3 or VNC to Node3, Launch SAN Client and Login to Node3

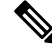

**Note**

This is applicable on all DCNM Federation fresh installation, with default DCNM self-signed certificate. It is also applicable on DCNM Federation upgrade with default DCNM self-signed certificate.

# **Launching DCNM SAN Client from DCNM SAN for OVA/ISO deployment with Custom SSL Certificate**

When you install Cisco DCNM SAN OVA/ISO with custom SSL configured on the DCNM server, you can't launch the SAN Client. Install the CA signed certificate, and then, download and launch the DCNM SAN Client from the Web UI.

Refer to Installing a CA Signed [Certificate](cisco-dcnm-san-install-upgrade-guide-1154_chapter9.pdf#nameddest=unique_76) for instructions on how to install the CA signed certificate on the Cisco DCNM SAN OVA/ISO server.

For OVA/ISO deployments, you must update the certificates after upgrading to Cisco DCNM Release 11.5(1), before launching theSAN Client or Device Manager. Use the **appmgr afw update-cert-dcnm-client** command to update the certificates.

Launch the Web UI. Download the DCNM SAN Client. Launch the DCNM SAN Client and Device Manager.

### **Launching DCNM SAN Client from Cisco SAN OVA/ISO Server**

To launch DCNM SAN client on the Cisco DCNM SAN OVA/ISO server, perform the following steps:

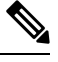

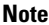

**Note** Do not install any GUI package / X11 or VNC on DCNM SAN OVA/ISO server.

### **Before you begin**

For OVA/ISO deployments, you must update the certificates after upgrading to Cisco DCNM Release 11.5(1), before launching theSAN Client or Device Manager. Use the **appmgr afw update-cert-dcnm-client** command to update the certificates.

### **Procedure**

- <span id="page-40-0"></span>**Step 1** VNC to any DCNM server where VNC is installed, for example,  $\text{vnc-lnx:2.}$
- **Step 2** Open two terminals in vnc-lnx.
- **Step 3** In one terminal execute the command **xhost +**.
- **Step 4** In the second terminal, SSH to DCNM OVA server.
- **Step 5** Export **DISPLAY=vnc-lnx:2.0**.

**Step 6** Launch the SAN client from the terminal in Step Step 4, on [page](#page-40-0) 41.

## **Launching Fabric Manager and Device Manager using VNC**

From Release 11.5(1), Cisco DCNM provisions an environment to use Device Manager and Fabric Manager on a local VNC server. This environment is set up during installation of Cisco DCNM SAN for OVA/ISO deployments.

For OVA/ISO deployments, you must update the certificates after upgrading to Cisco DCNM Release 11.5(1), before launching theSAN Client or Device Manager. Use the **appmgr afw update-cert-dcnm-client** command to update the certificates.

Connect the DCNM IP address with the VNC client software. After the connection is established, VNC client displays the virtual desktop.

On the Menu bar, select **Applications**. Locate **Cisco Systems, Inc.**. The relevant applications are displayed. You can select and run Device Manager and Fabric Manager applications.

V.

**Note** The VNC client-server session is not encrypted.